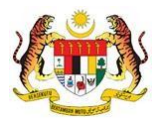

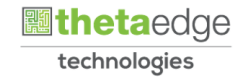

# SISTEM PERAKAUNAN AKRUAN KERAJAAN NEGERI (iSPEKS)

# USER MANUAL

# Penyediaan Borang Kew 8 (Perlantikan Pertama) (Gaji)

Untuk

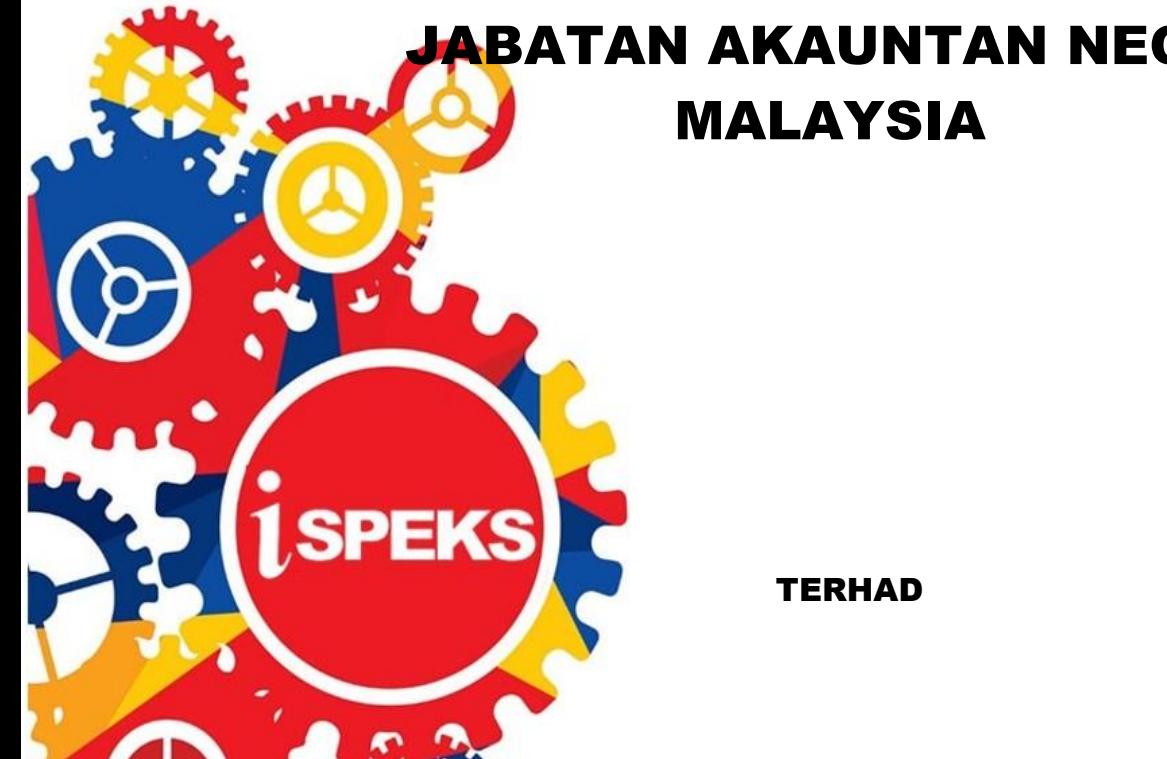

JABATAN AKAUNTAN NEGARA

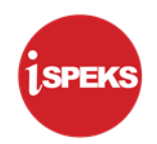

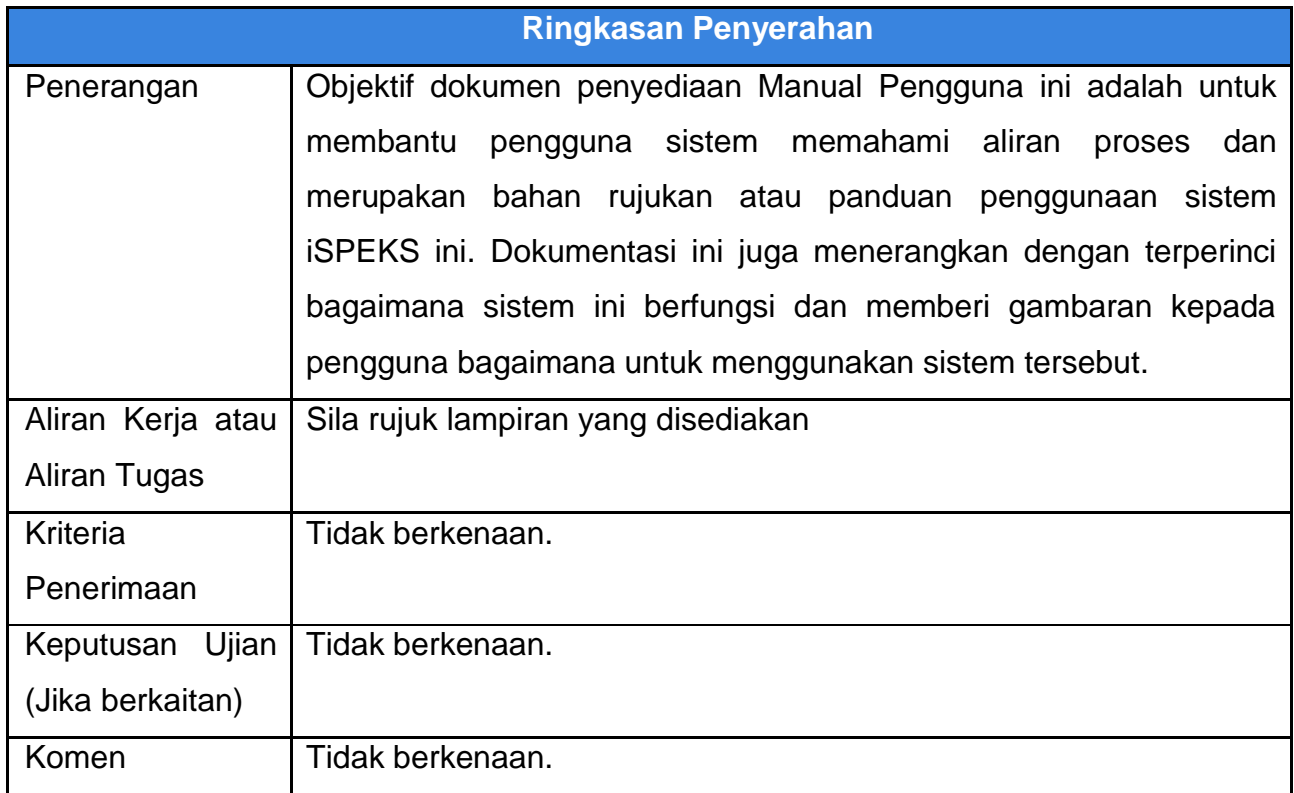

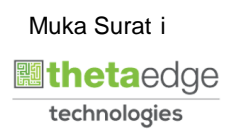

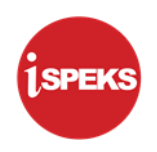

#### **Pentadbiran dan Pengurusan Dokumen**

#### **Semakan Dokumen**

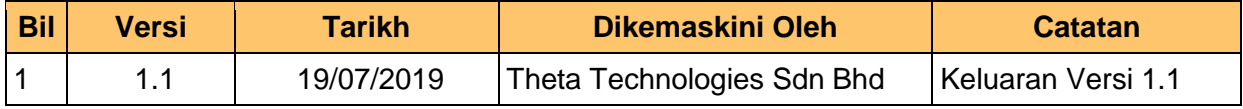

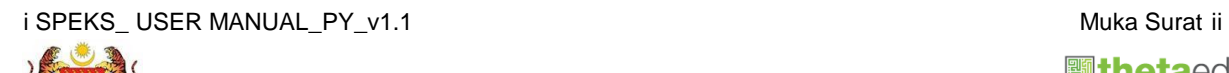

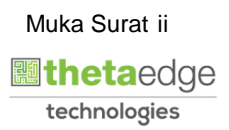

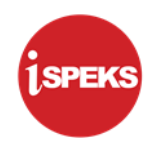

## **ISI KANDUNGAN**

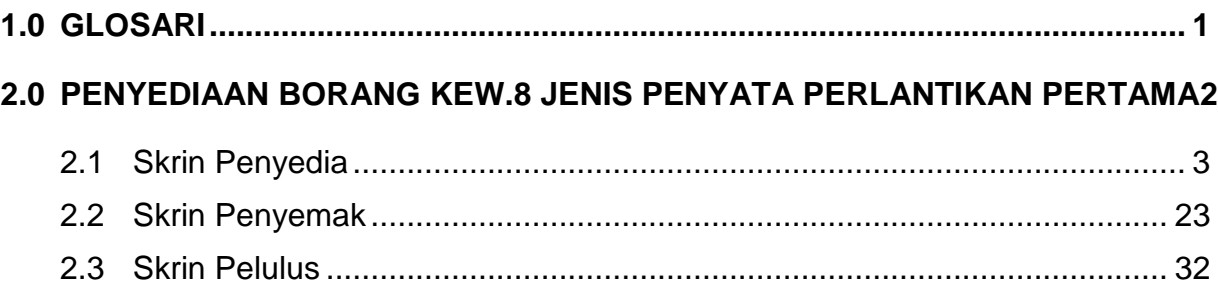

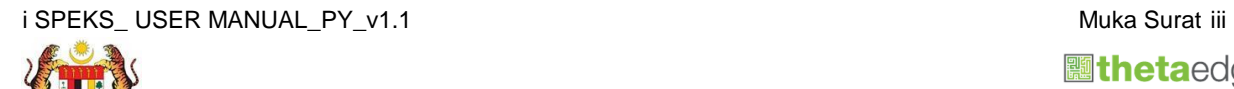

technologies

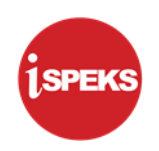

#### <span id="page-4-0"></span>**1.0 GLOSARI**

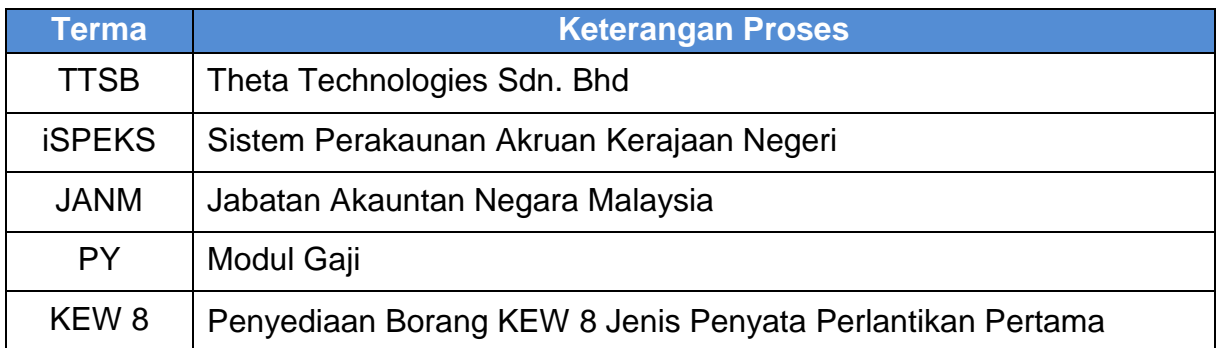

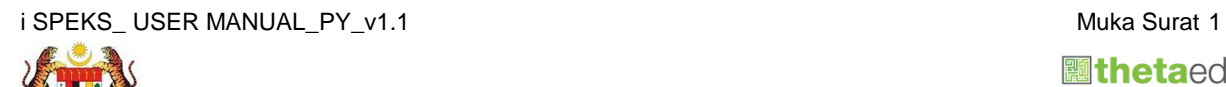

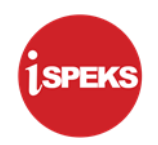

#### <span id="page-5-0"></span>**2.0 PENYEDIAAN BORANG KEW.8 JENIS PENYATA PERLANTIKAN PERTAMA**

Skrin Kemasukan Borang KEW.8 digunakan untuk membuat kemasukan maklumat gaji bagi Borang Kew.8. Kemasukan data boleh dilakukan oleh pengguna di peringkat PTJ atau Jabatan.

Sebelum Proses Borang KEW.8 bagi Jenis Penyata Perlantikan Pertama dilakukan, proses Penyediaan Maklumat Bajet & Penyediaan Waran akan dilakukan di Modul BA untuk memastikan peruntukan bajet mencukupi.

Sistem akan memaparkan maklumat Senarai Pinjaman (jika ada) di dalam data grid pada Borang KEW. 8 di Modul Pinjaman Kakitangan jika terdapat permohonan perumahan dibuat bagi kakitangan tersebut.

Terdapat 4 Jenis Penyata pada Borang KEW. 8. Antaranya adalah:

1. **Perlantikan Pertama** – Kemasukan maklumat kakitangan bagi penjawat awam yang baru dilantik ke perkhidmatan awam bagi skim tersebut (terutamanya penjawat awam yang belum mempunyai nombor gaji). Kakitangan baru juga adalah termasuk pegawai lantikan baru.

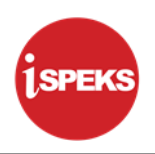

#### <span id="page-6-0"></span>**2.1 Skrin Penyedia**

Skrin ini membenarkan Penyedia di Peringkat PTJ untuk kunci masuk Maklumat bagi Proses Borang Kew 8 Jenis Penyata Perlantikan Pertama.

**1.** Skrin **Log Masuk Aplikasi iSPEKS** dipaparkan.

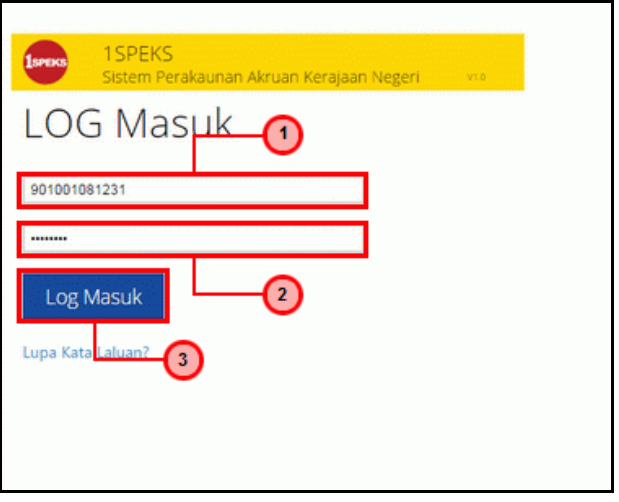

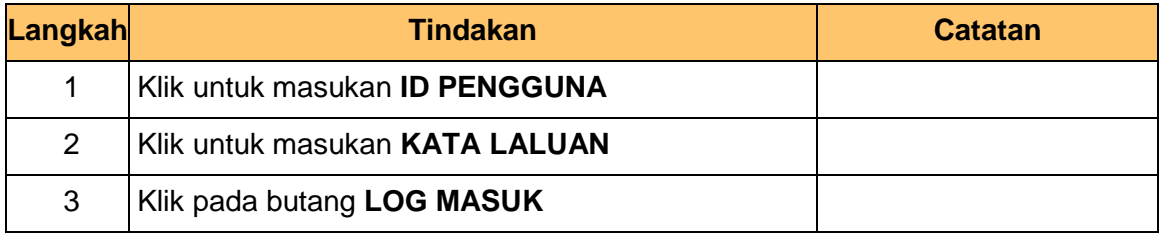

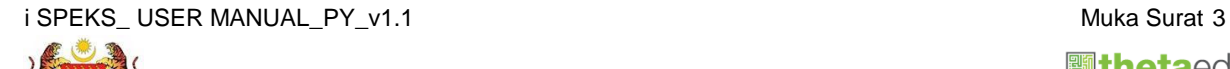

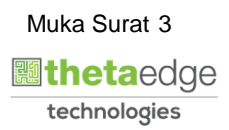

**ISPEKS** 

**2.** Skrin **Menu Sisi iSPEKS** dipaparkan.

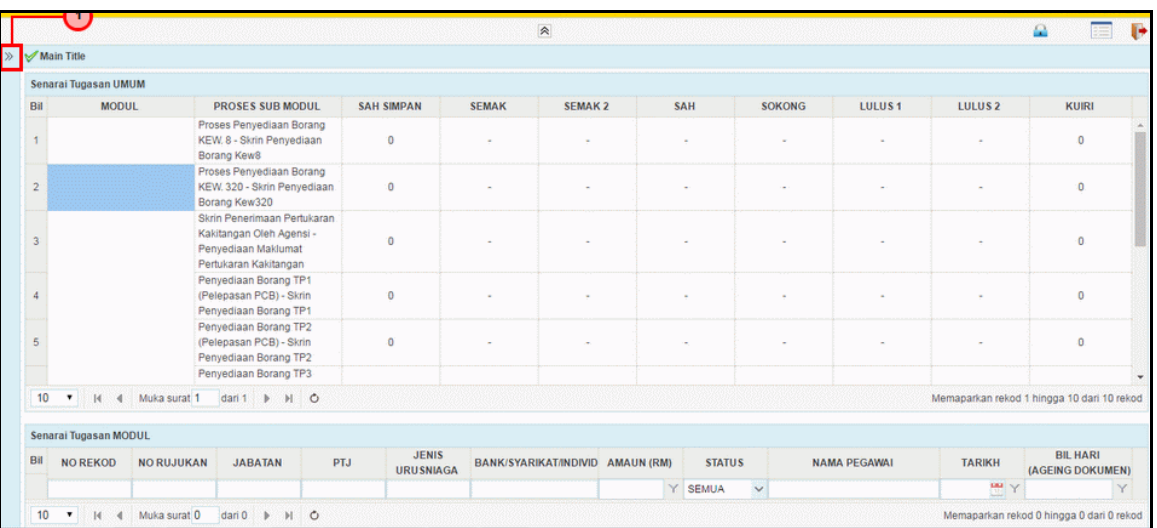

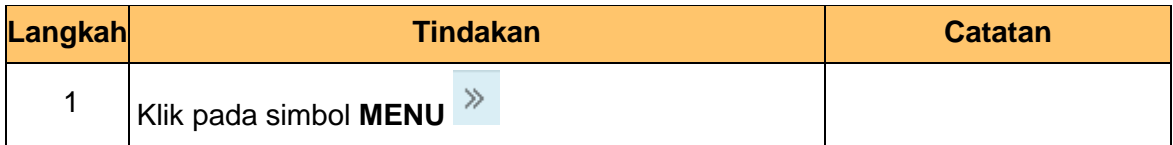

**3.** Skrin **Gaji** dipaparkan.

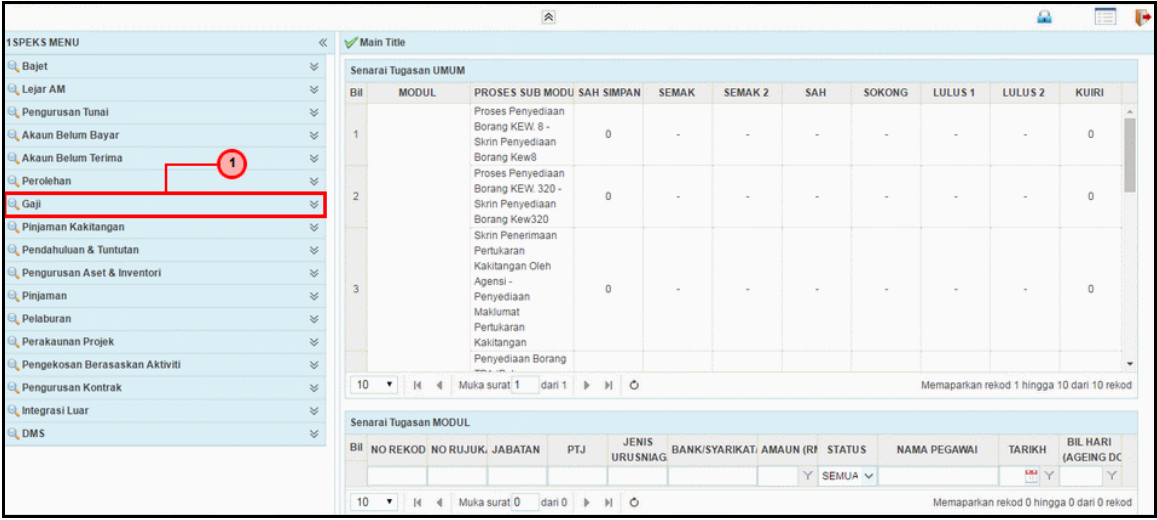

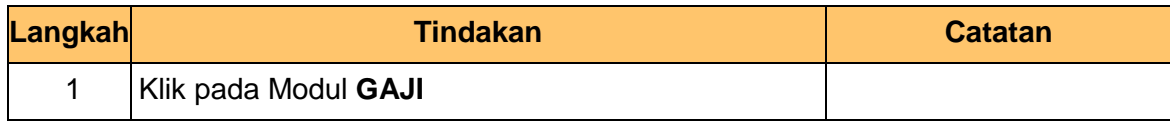

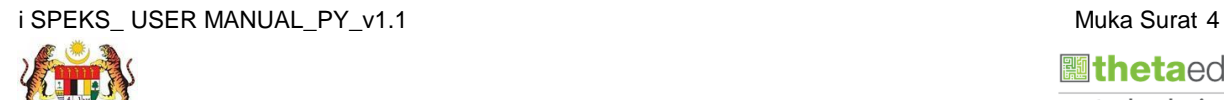

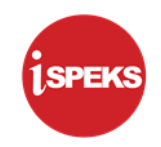

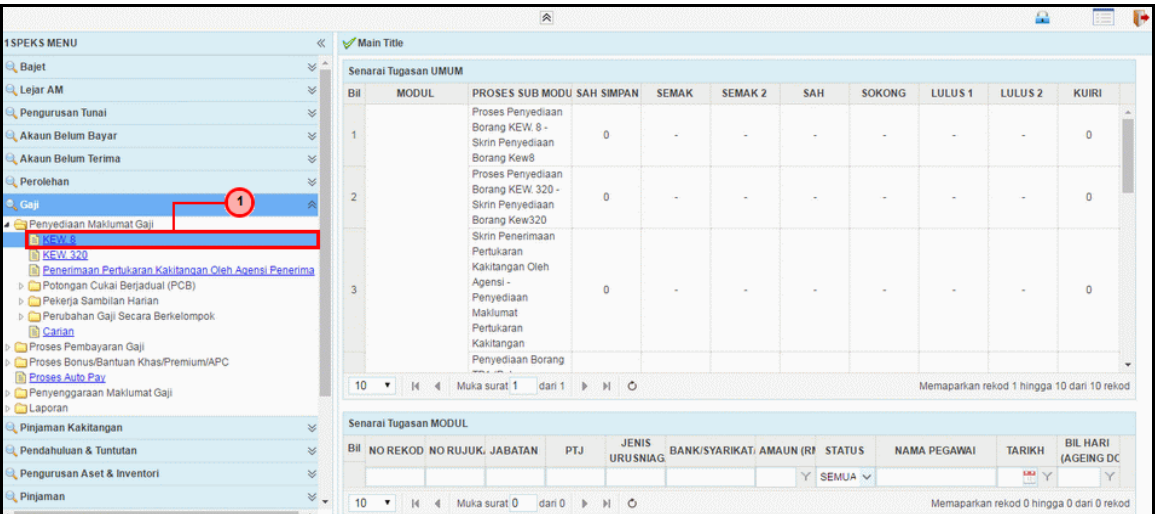

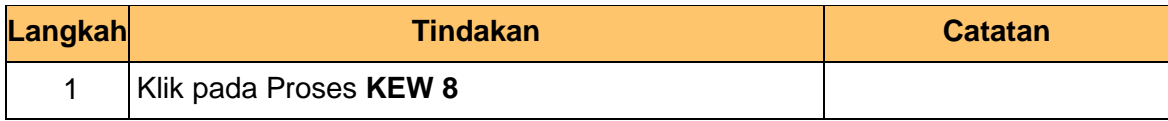

**5.** Skrin **Penyediaan Borang KEW 8** dipaparkan.

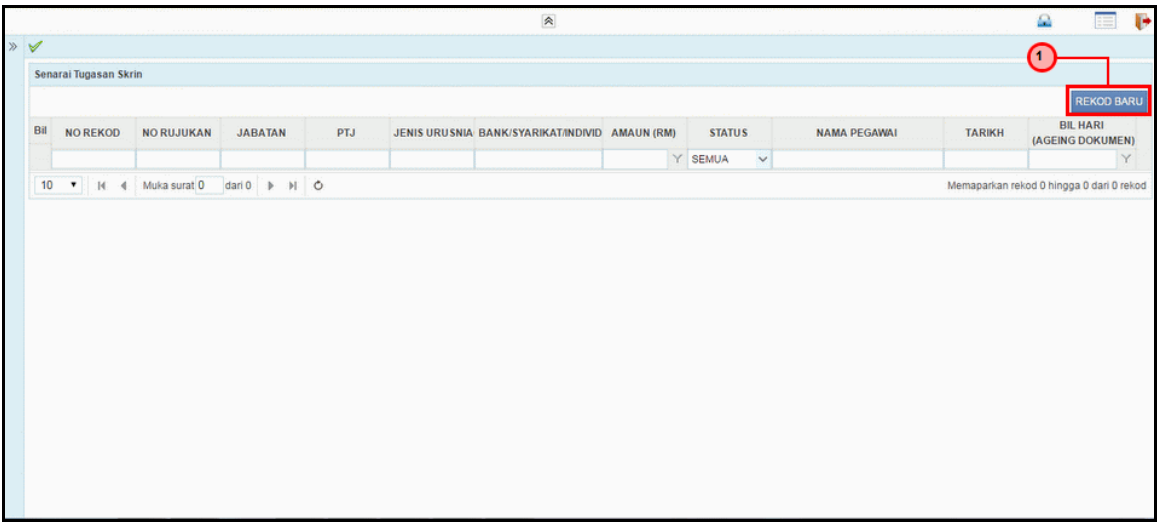

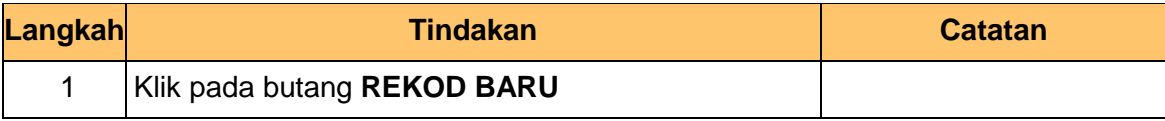

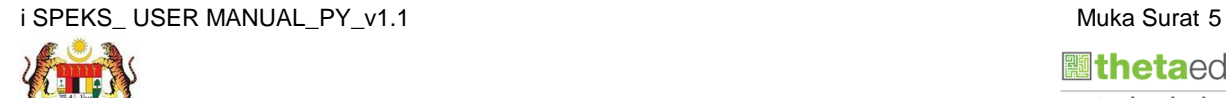

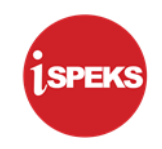

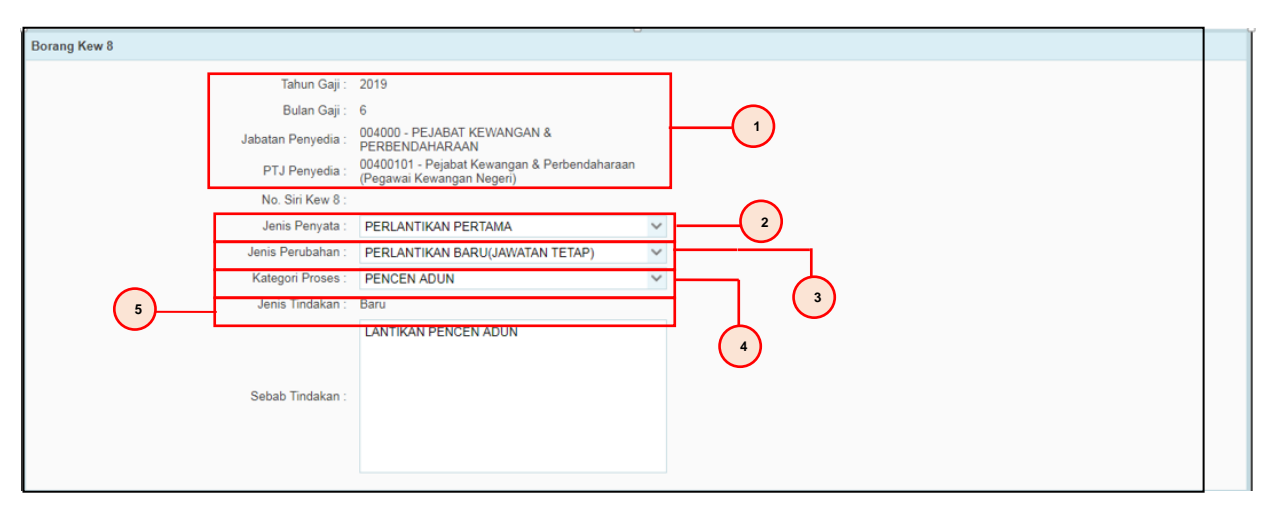

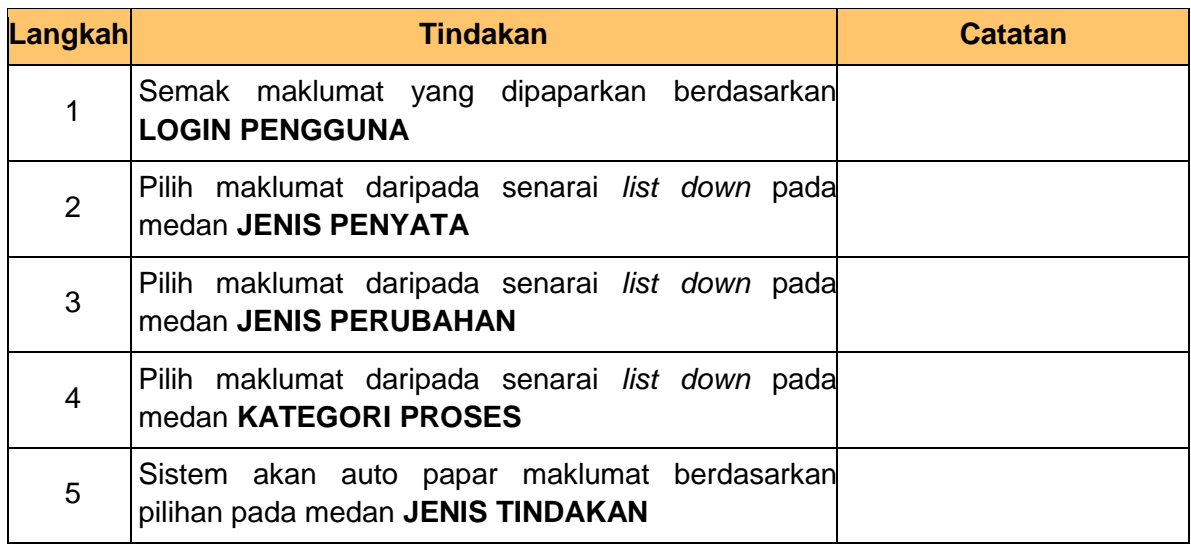

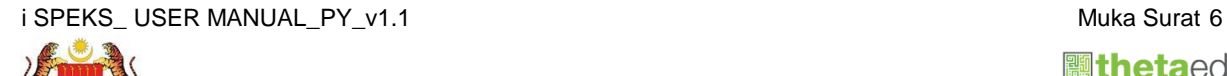

 **inetaedge** technologies

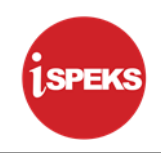

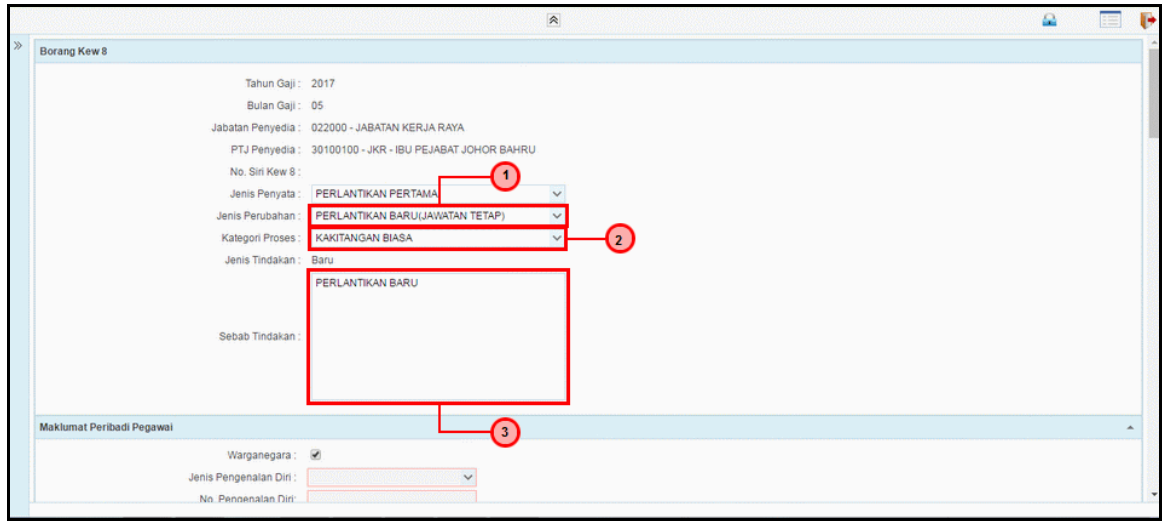

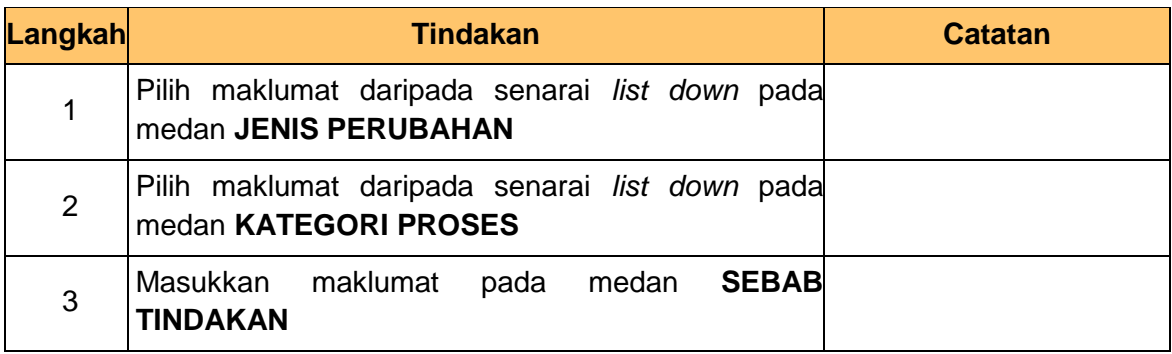

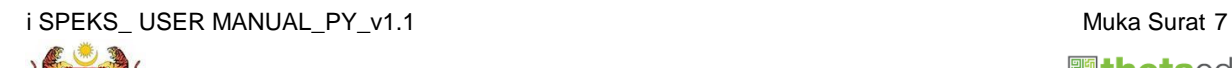

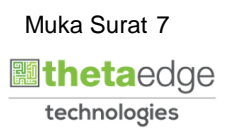

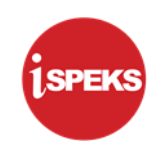

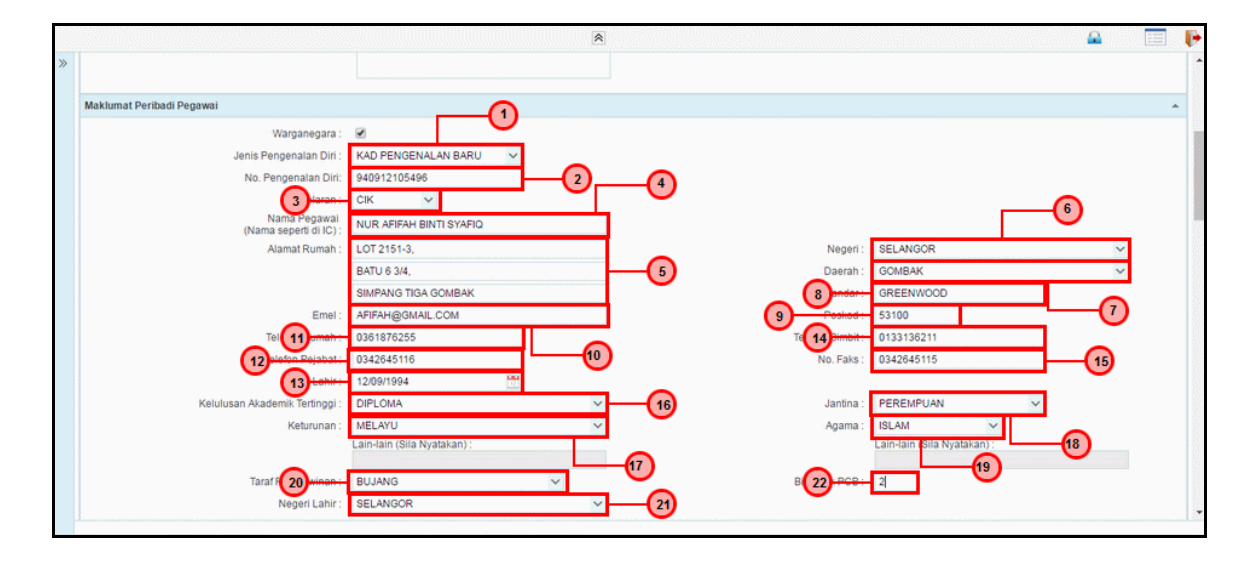

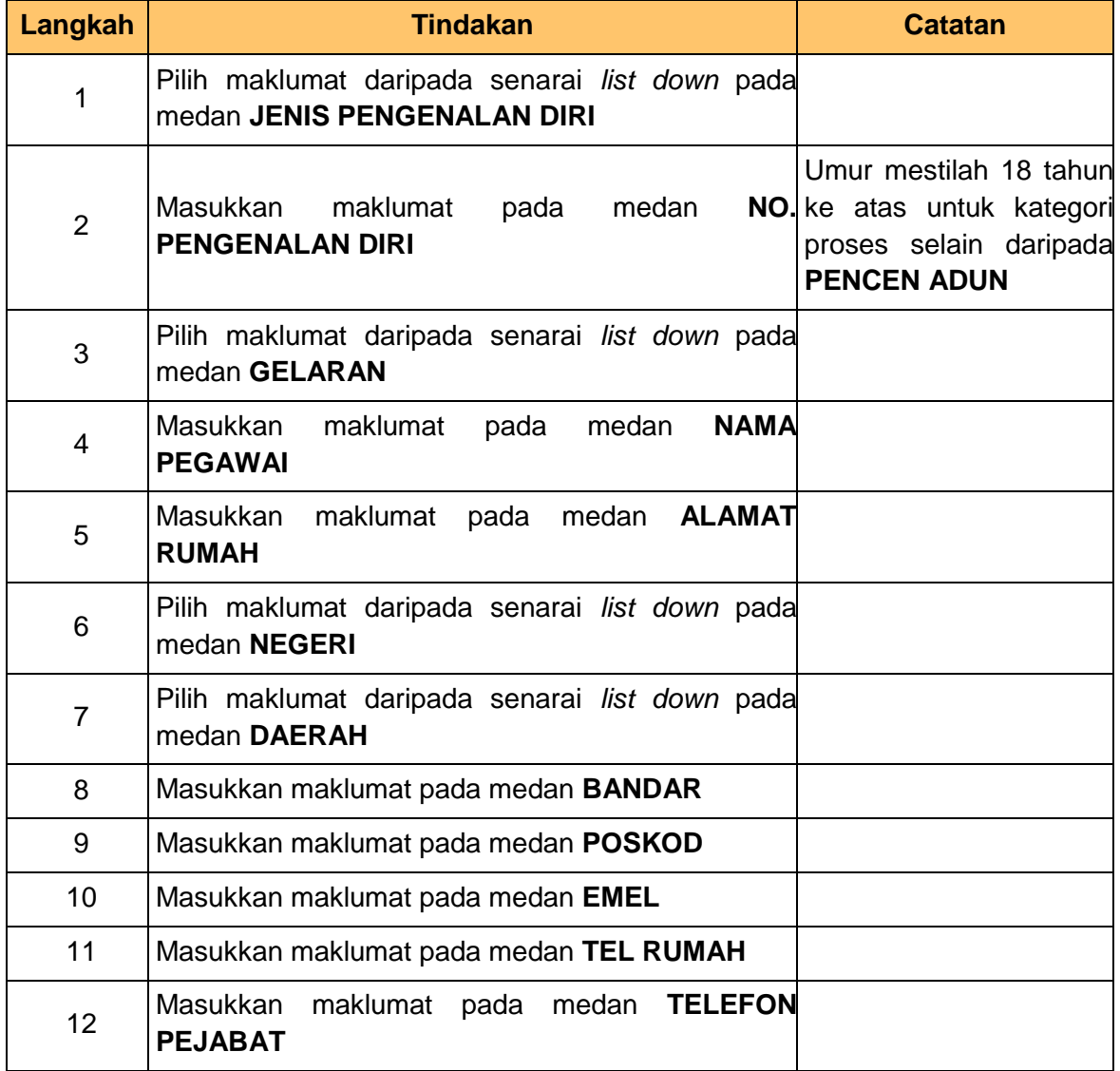

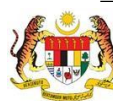

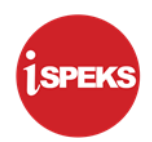

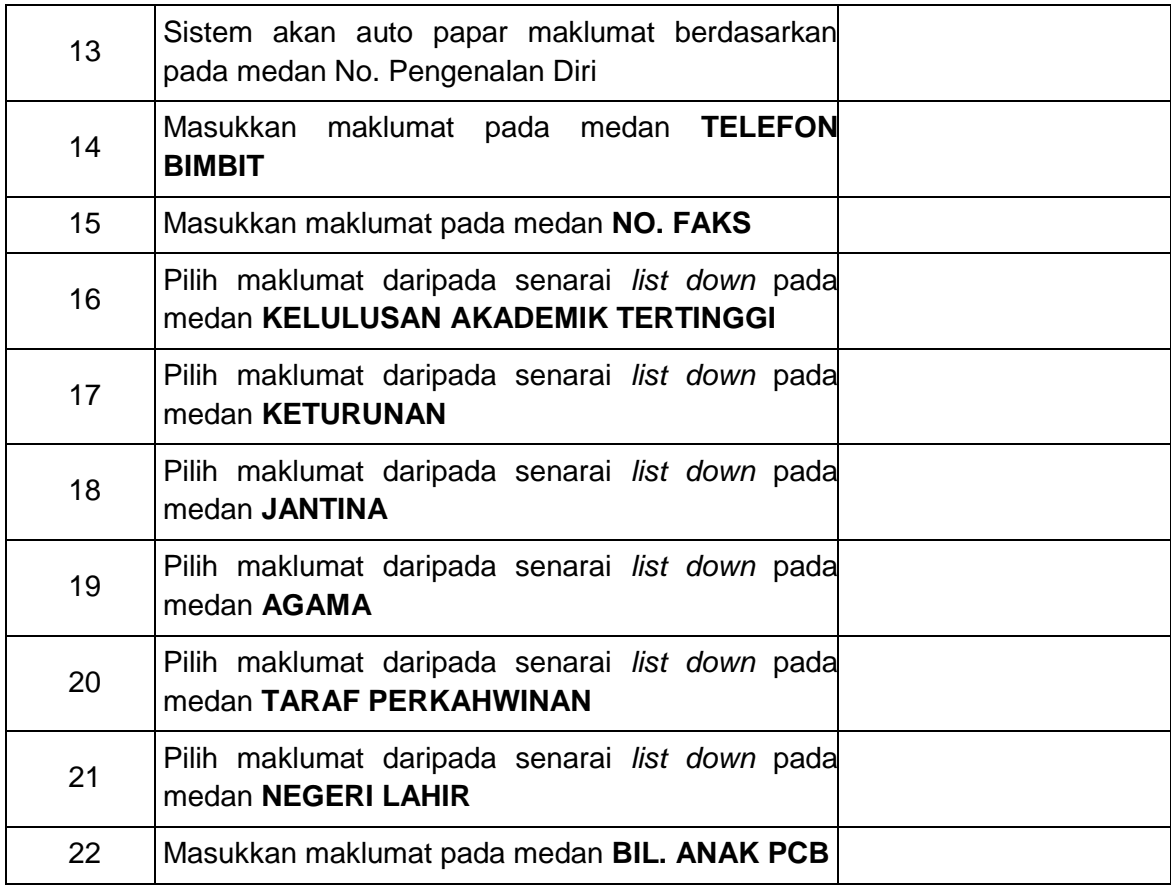

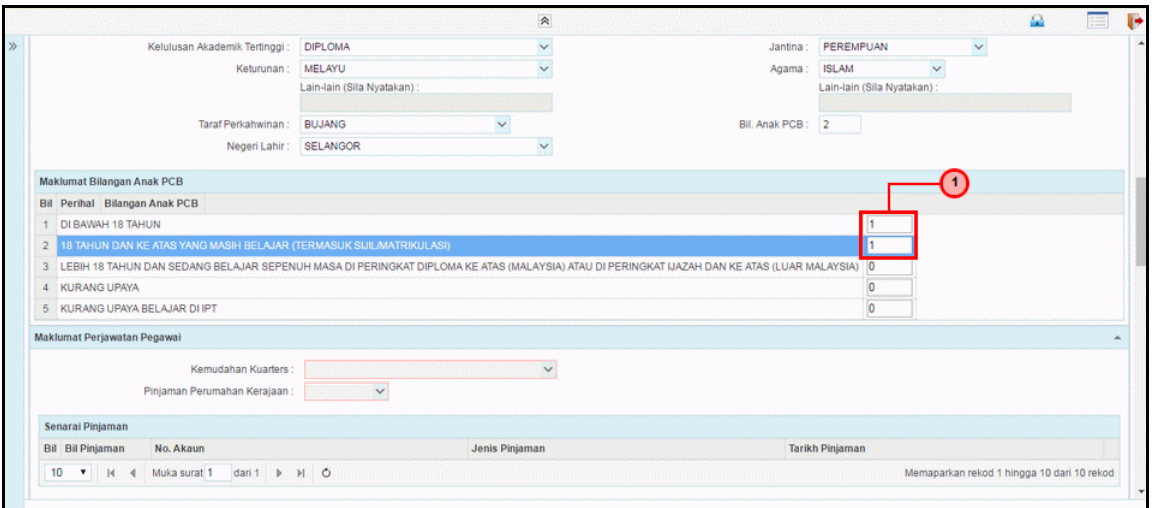

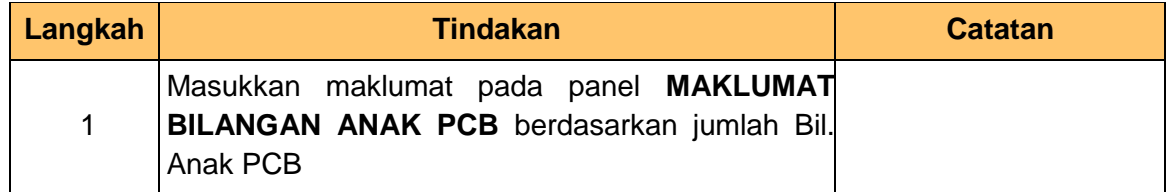

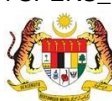

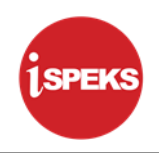

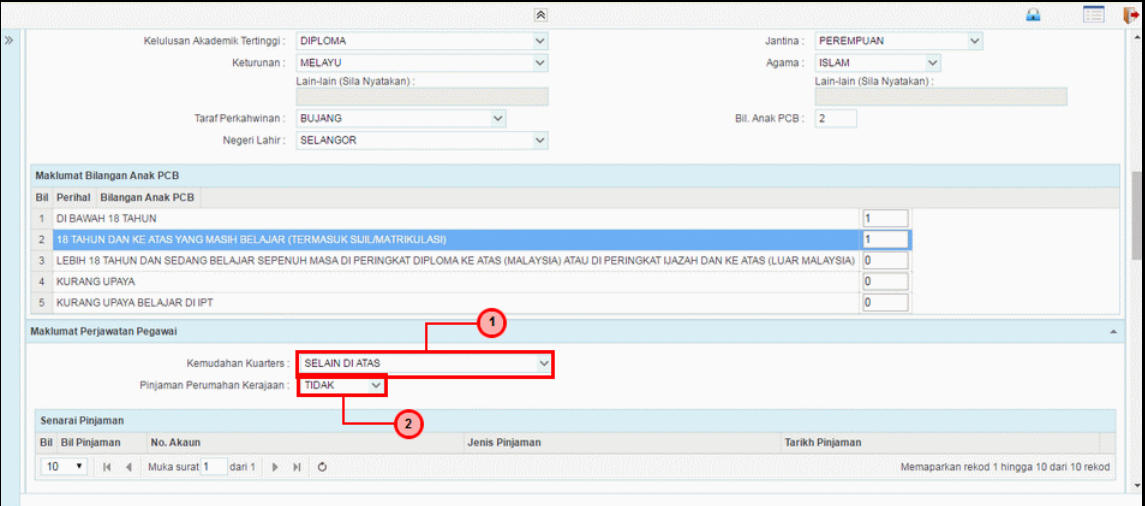

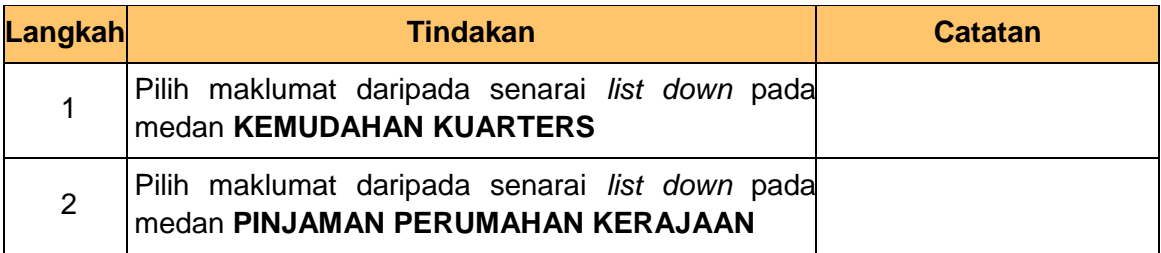

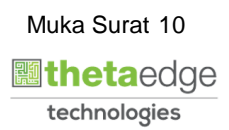

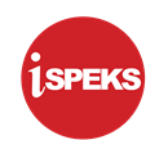

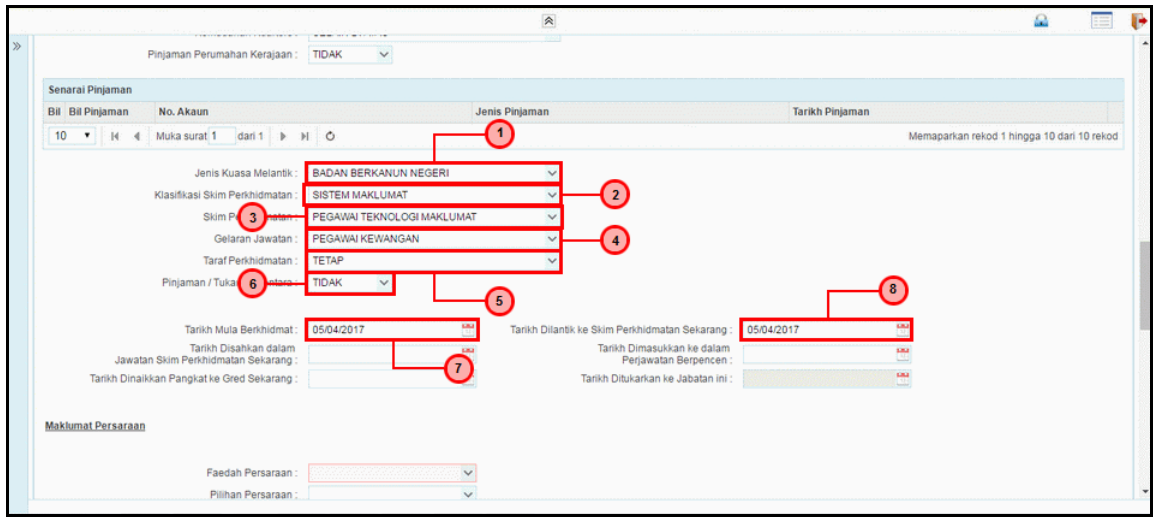

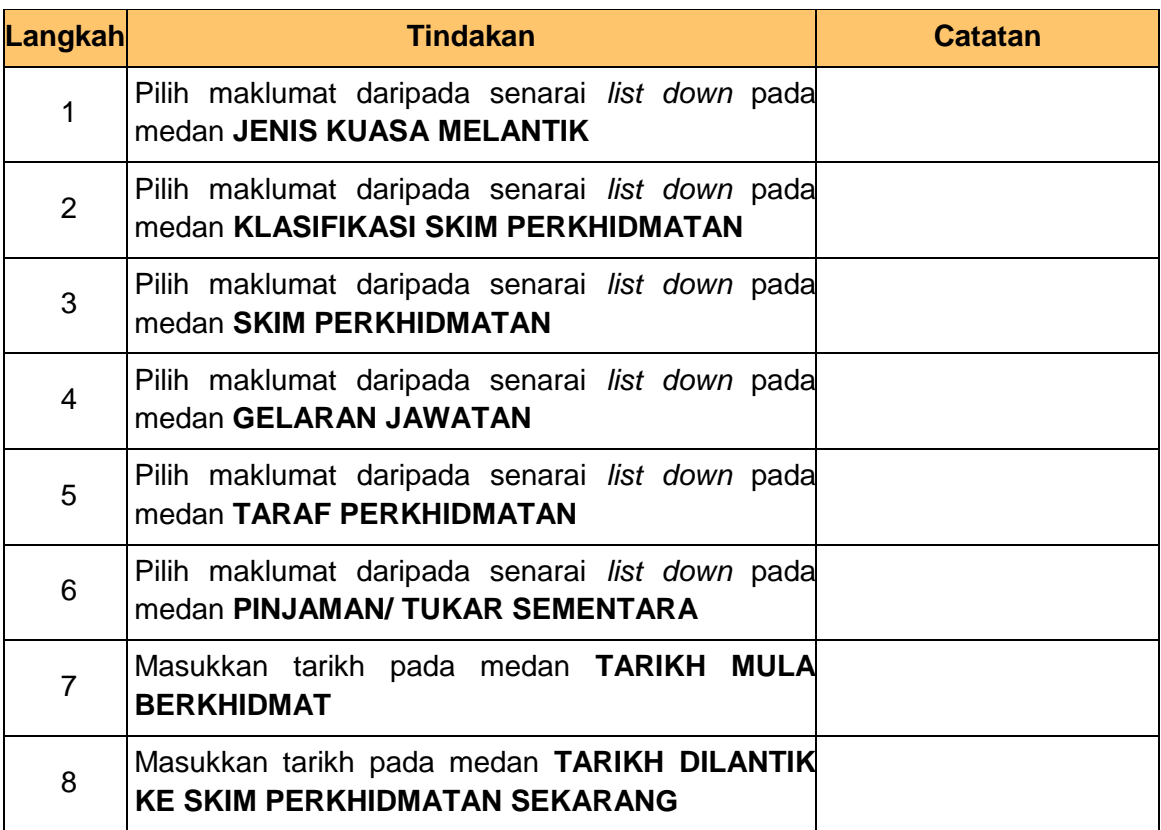

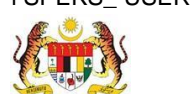

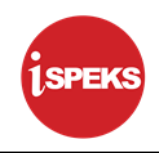

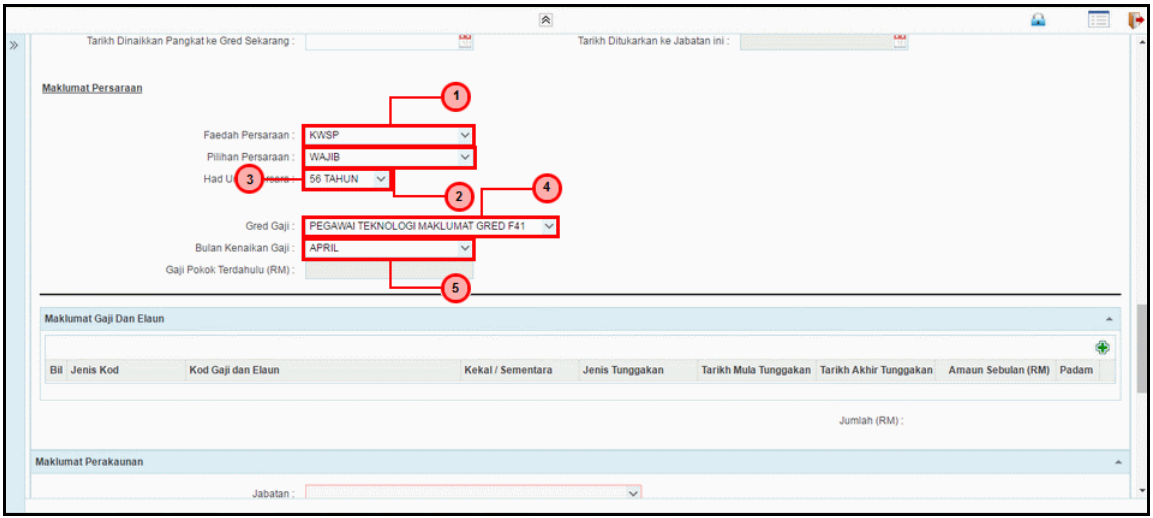

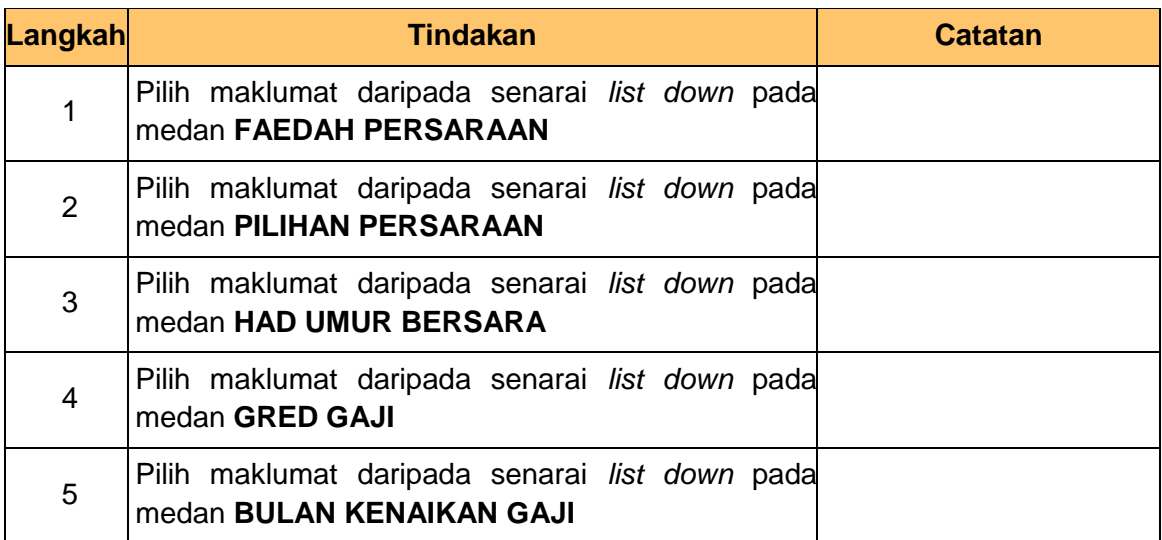

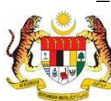

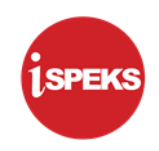

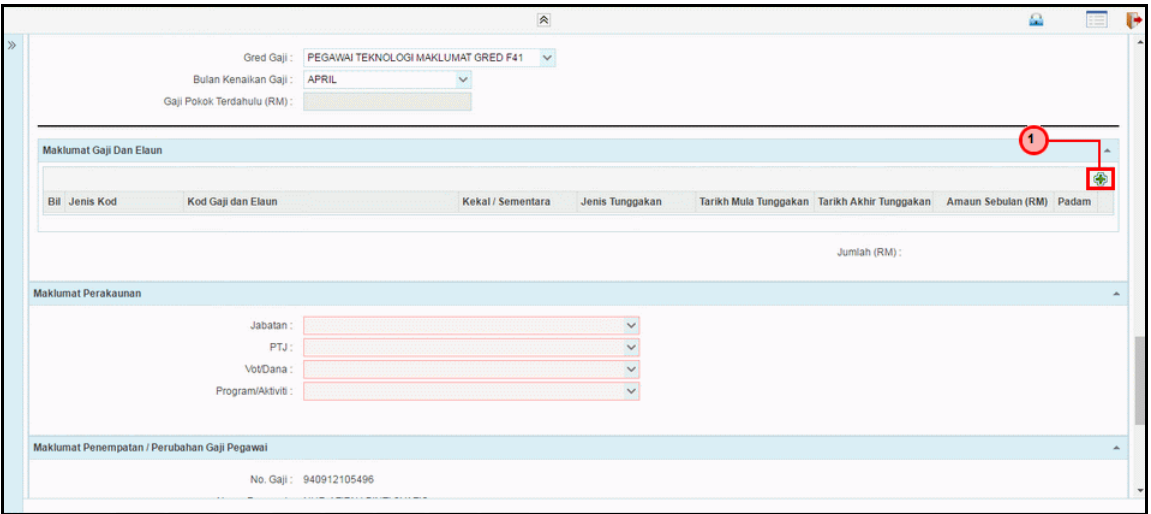

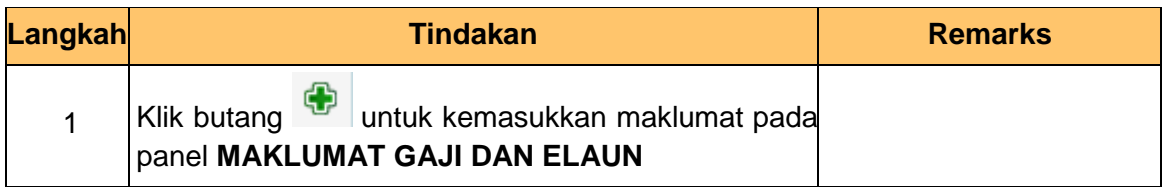

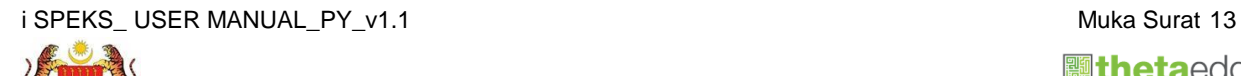

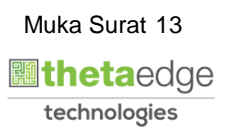

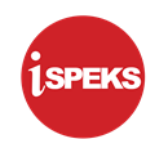

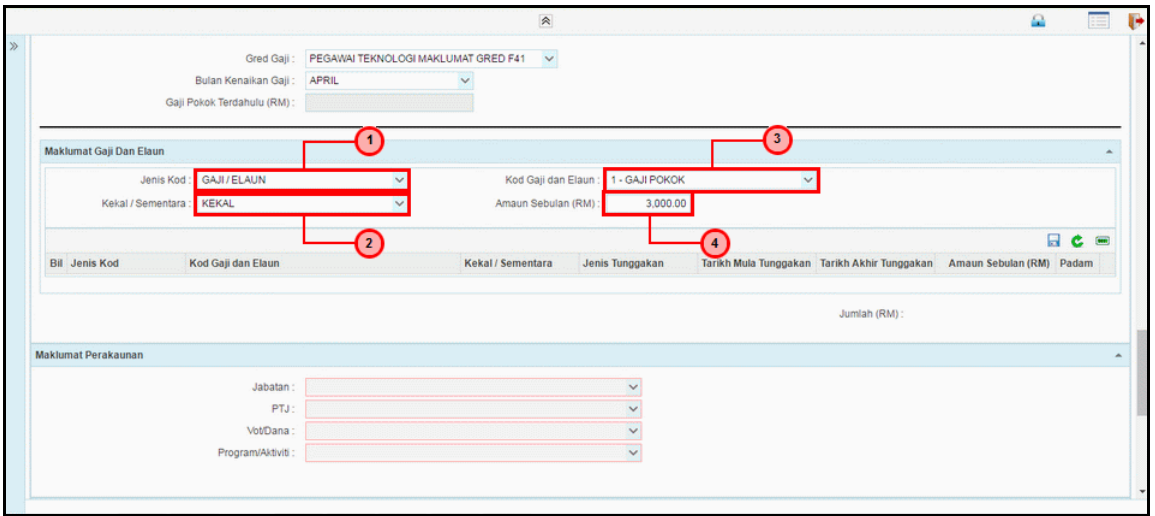

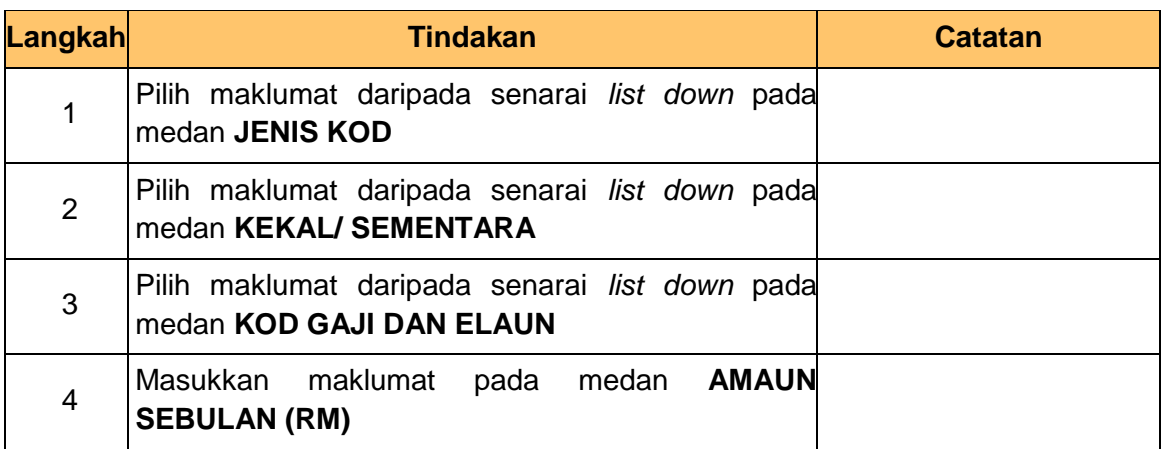

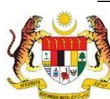

technologies

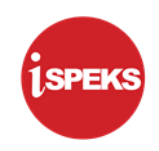

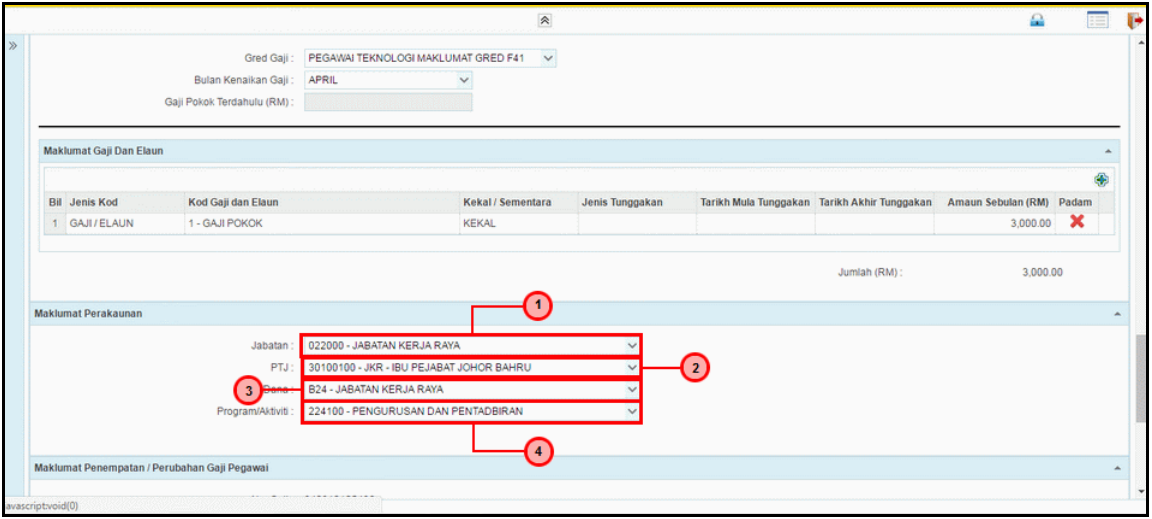

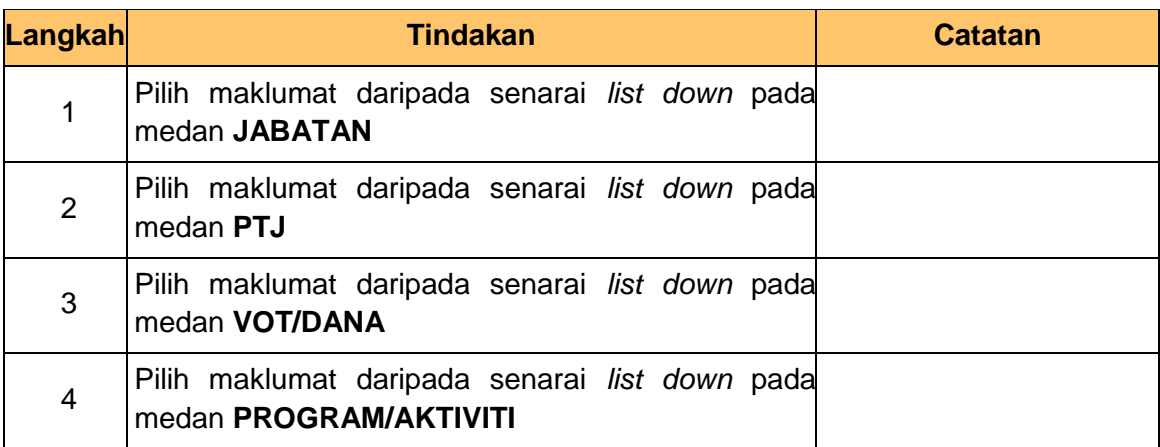

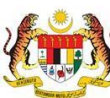

technologies

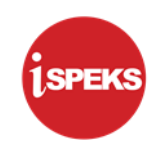

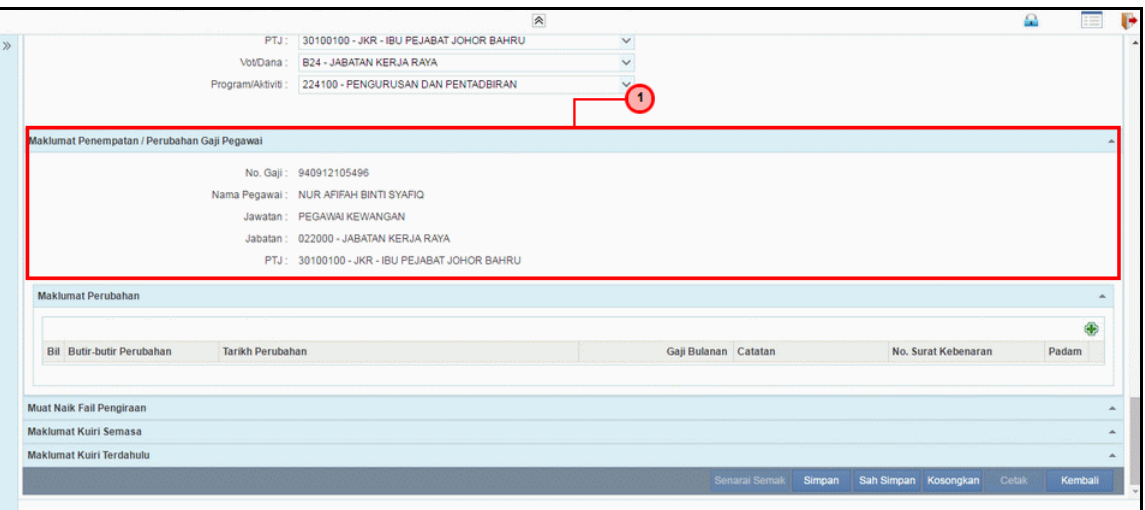

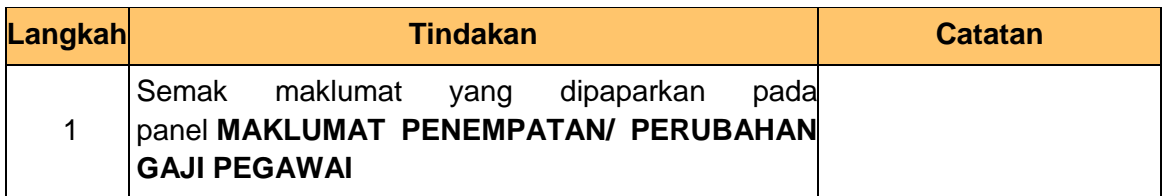

**17.** Skrin **Penyediaan Borang KEW 8** dipaparkan.

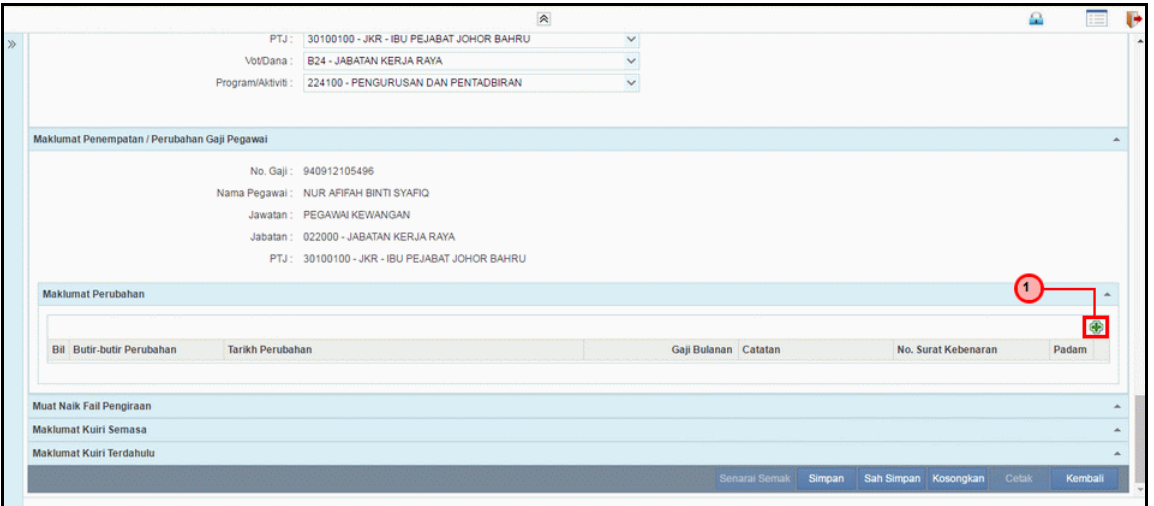

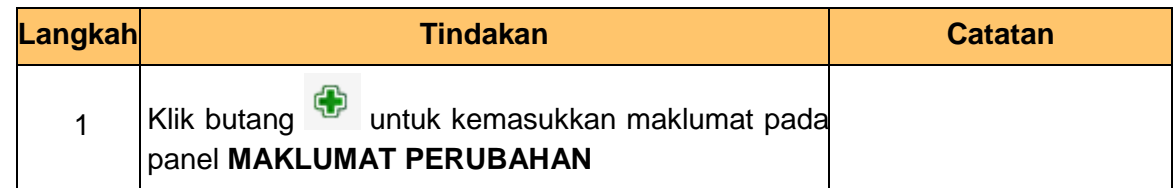

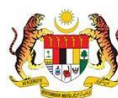

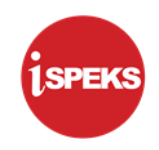

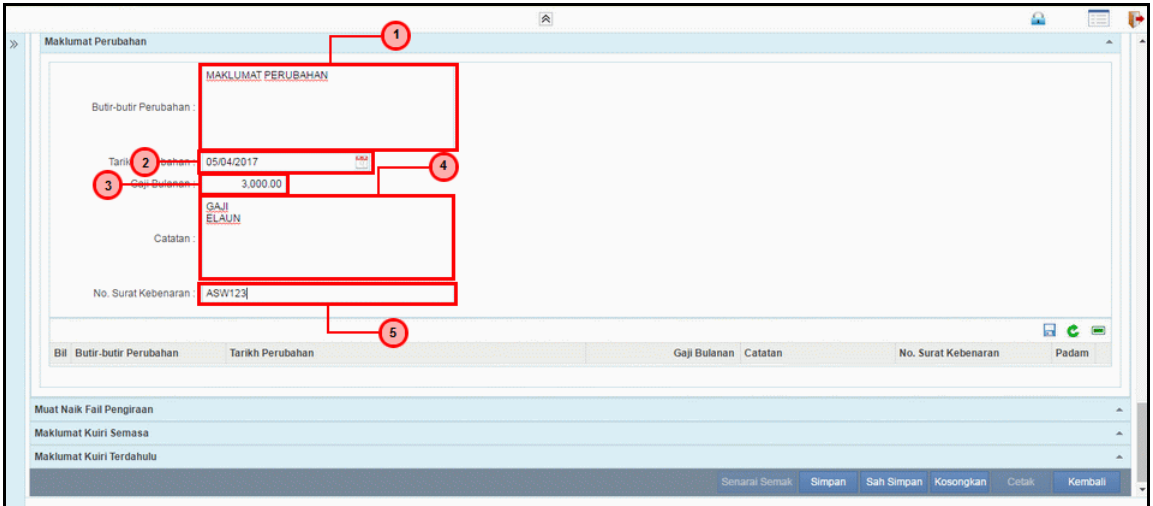

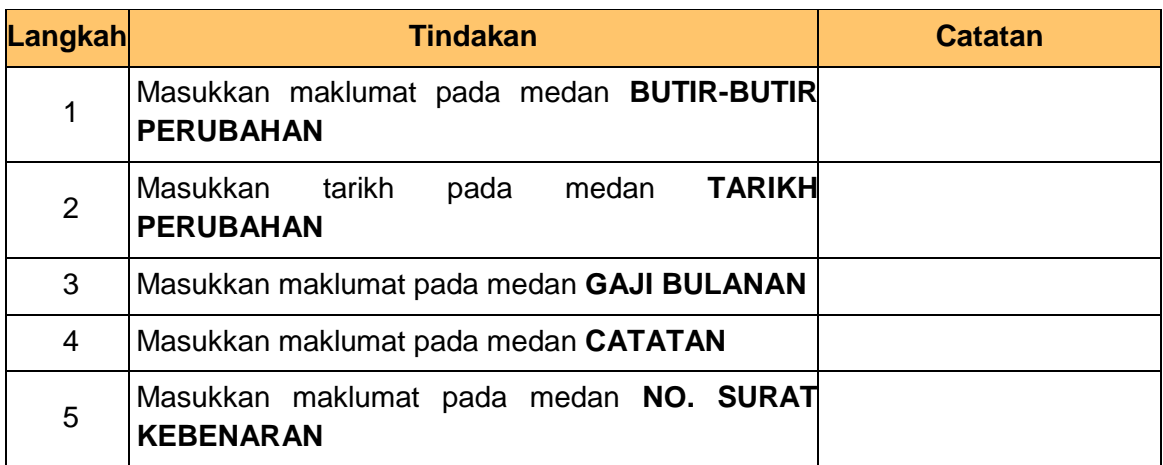

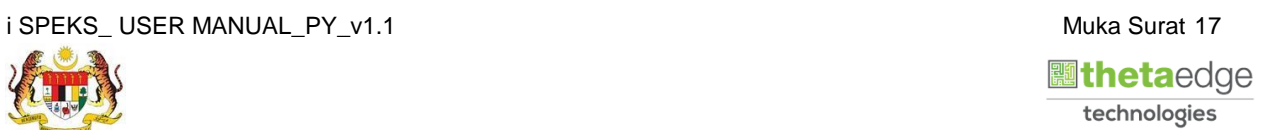

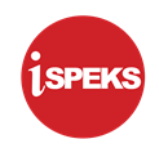

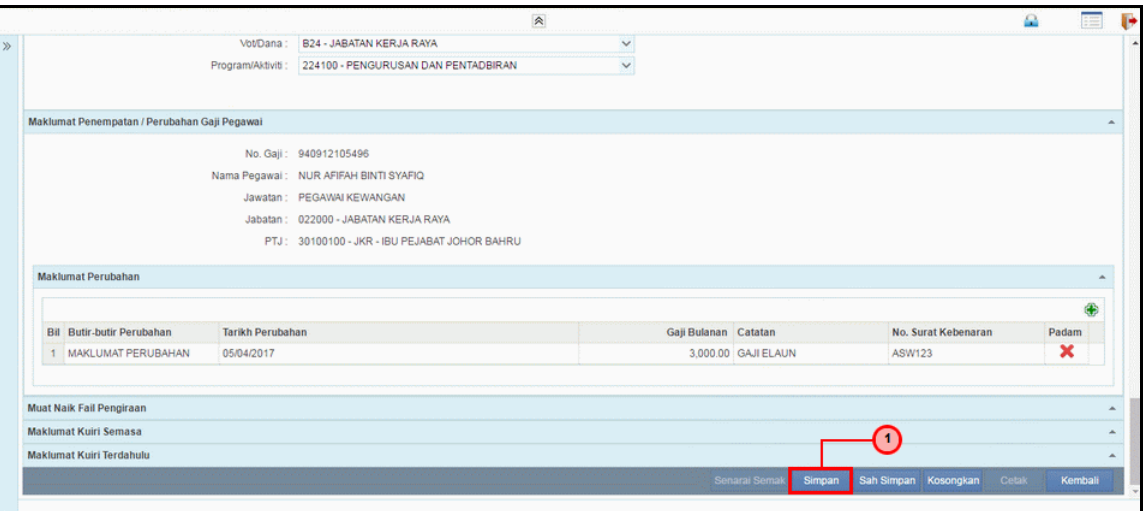

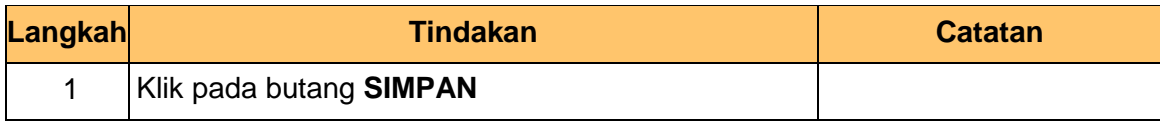

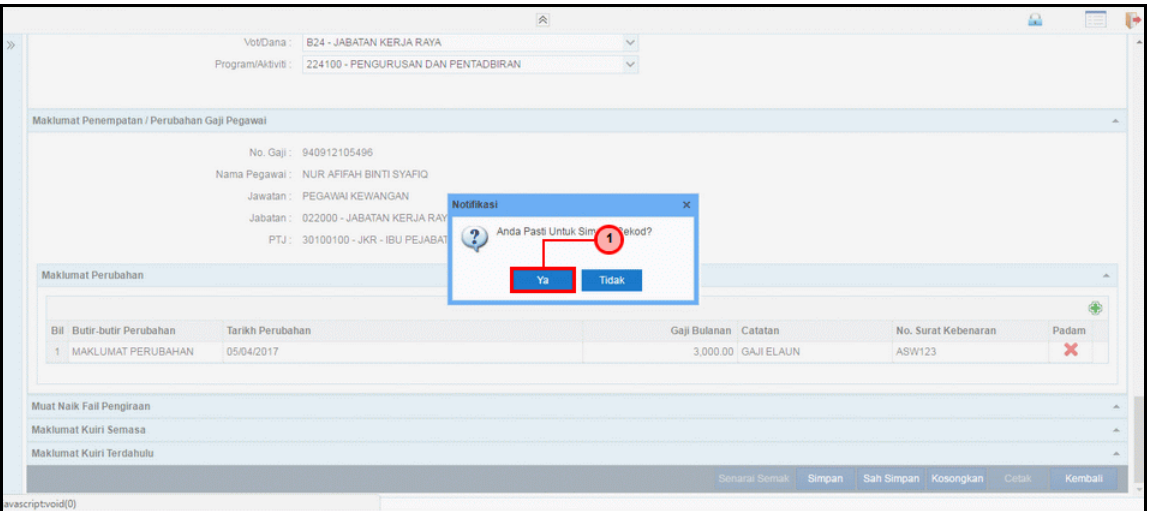

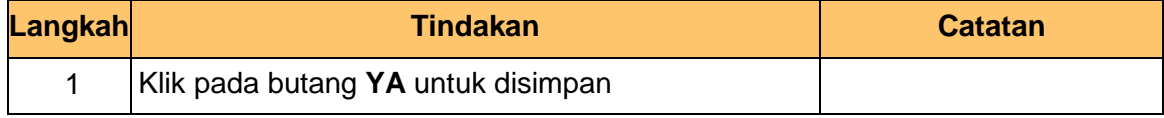

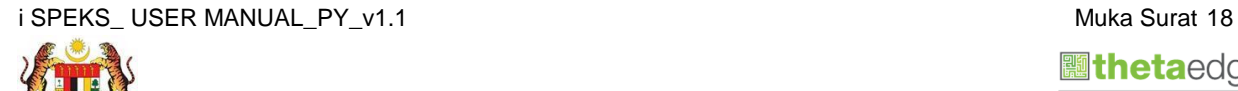

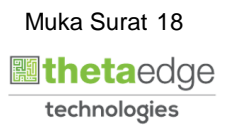

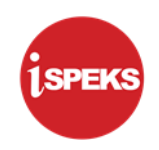

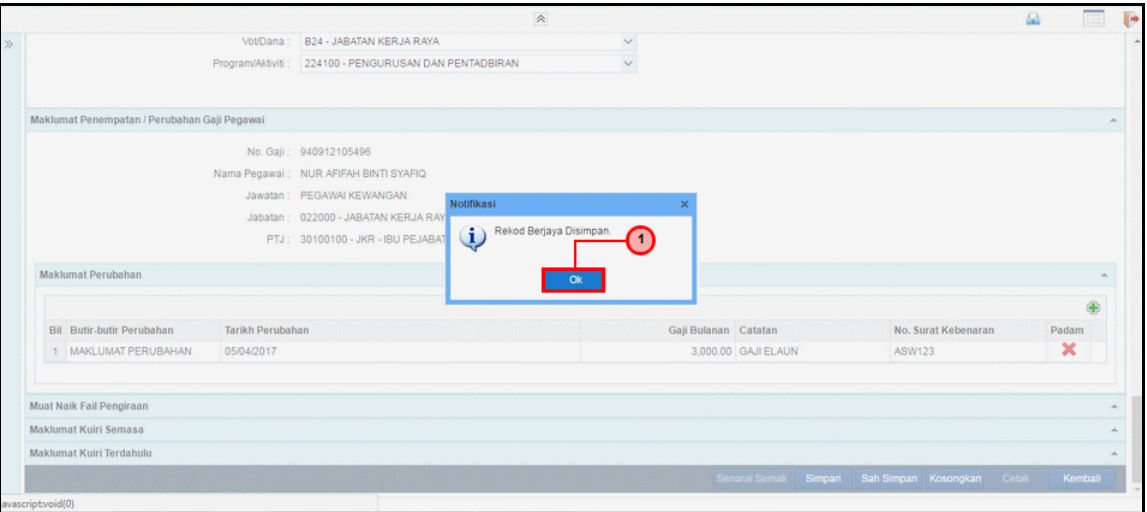

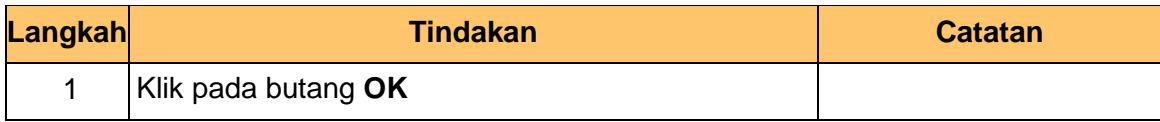

#### **22.** Skrin **Penyediaan Borang KEW 8** dipaparkan.

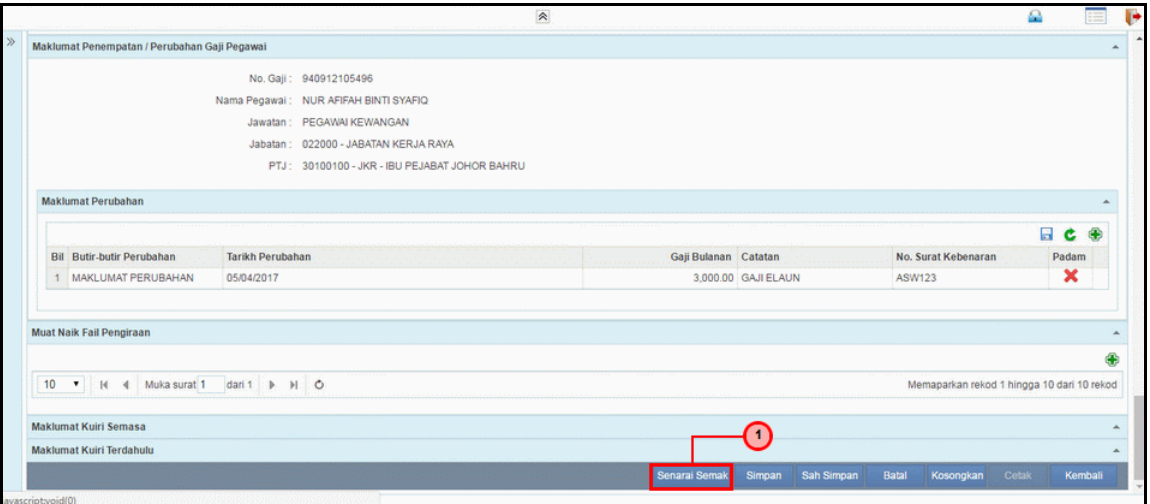

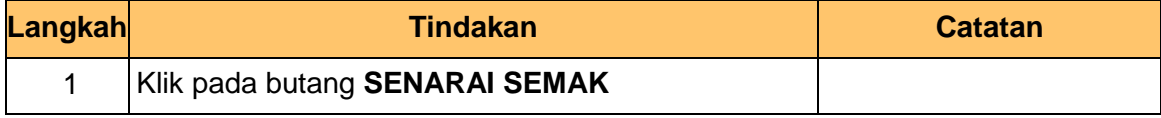

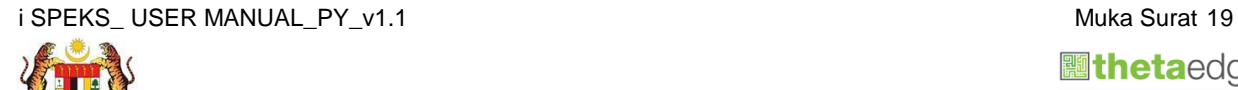

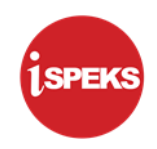

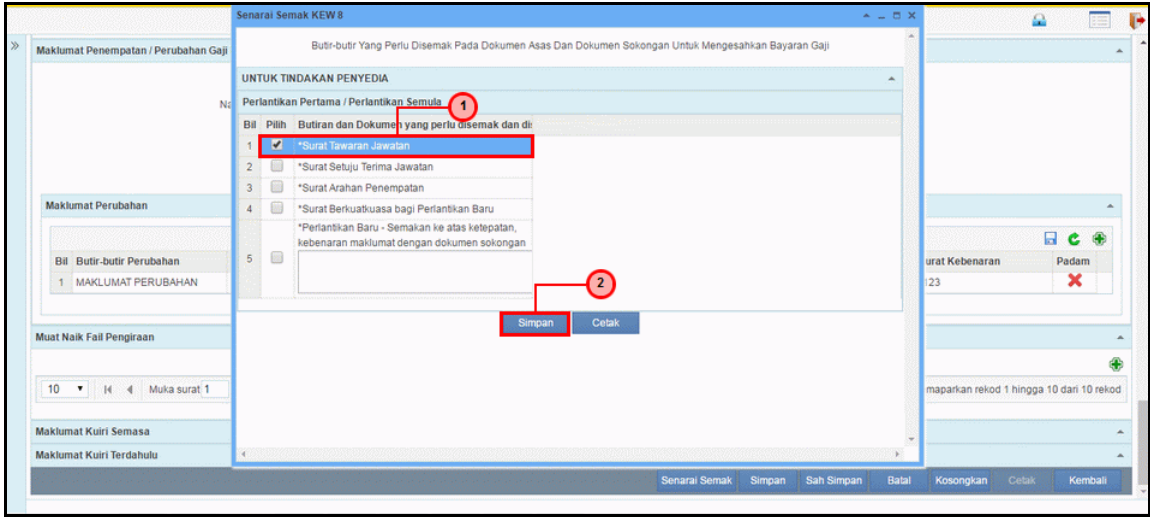

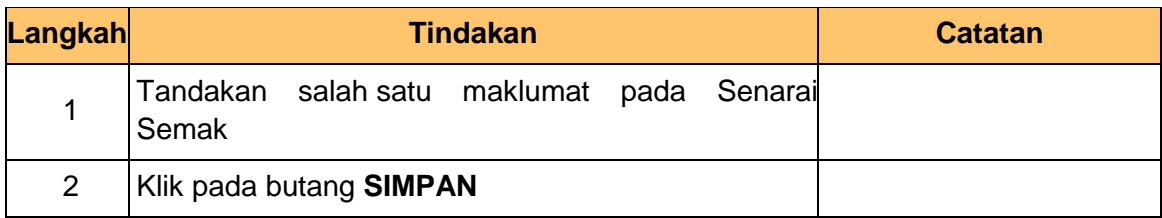

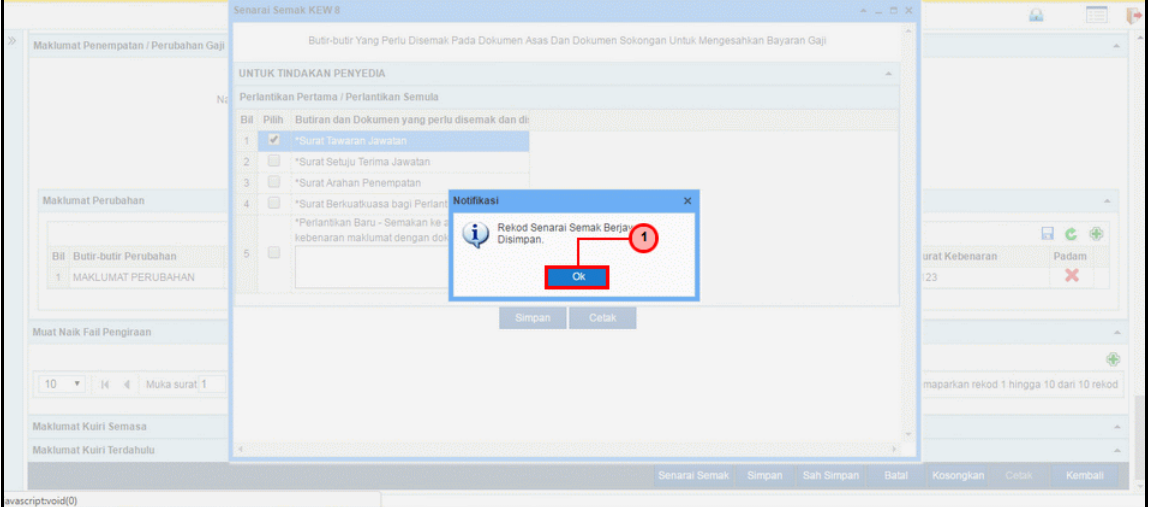

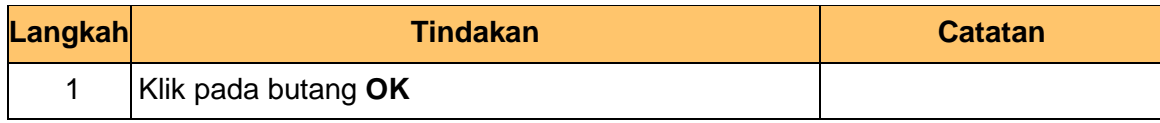

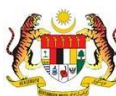

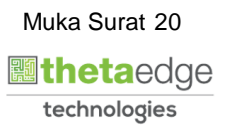

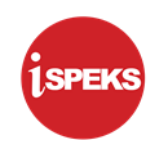

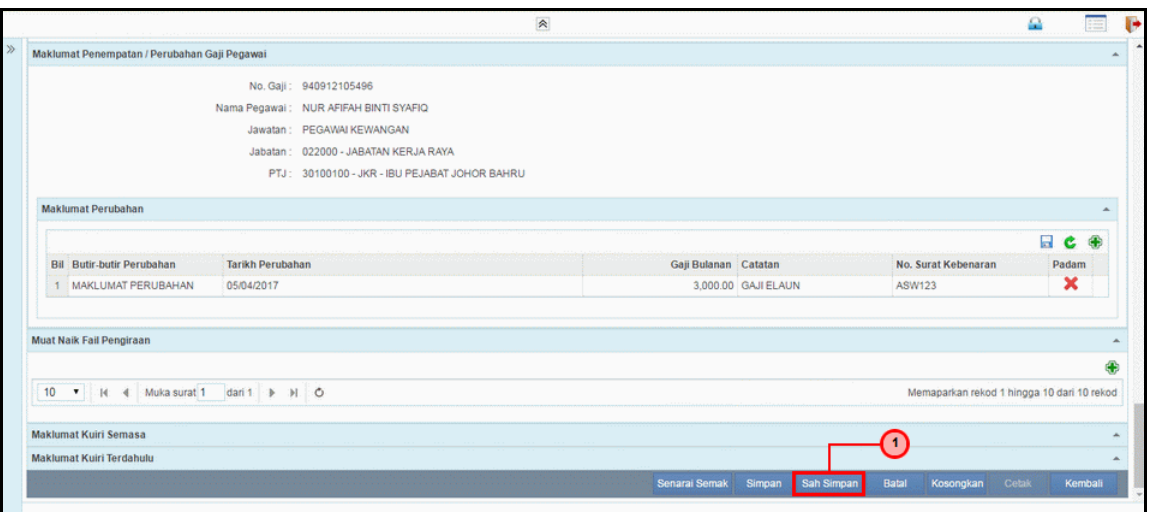

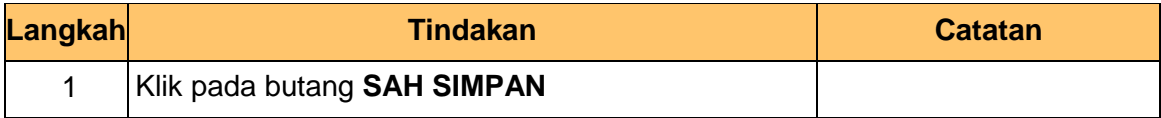

**26.** Skrin **Penyediaan Borang KEW 8** dipaparkan.

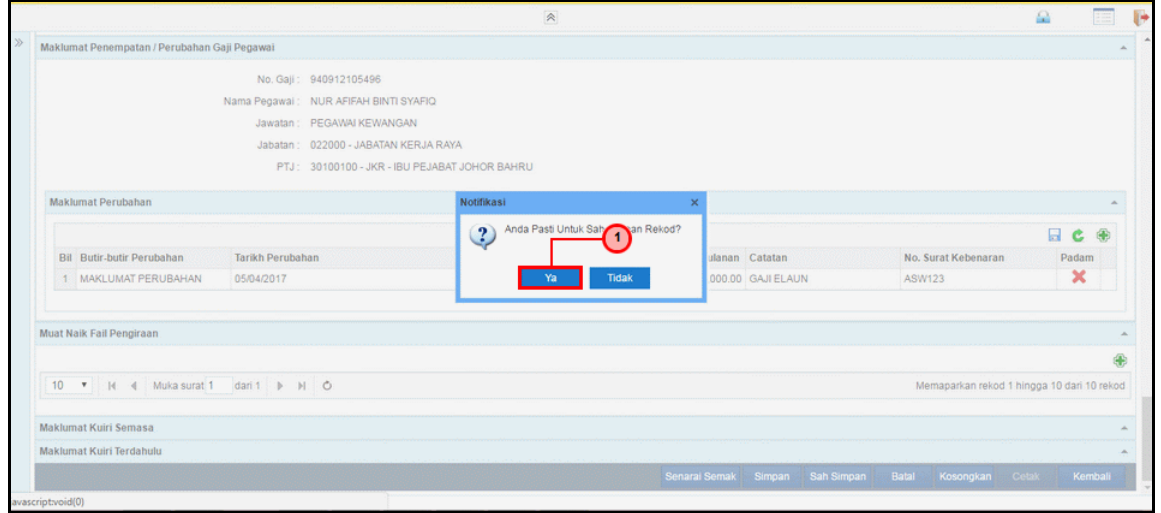

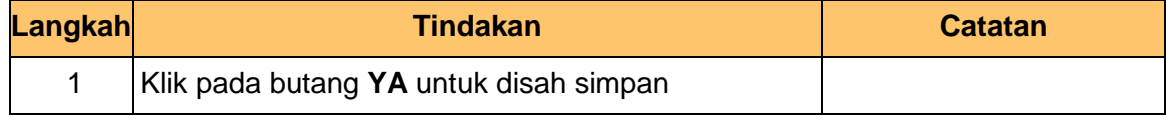

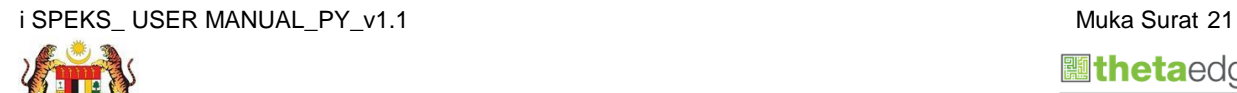

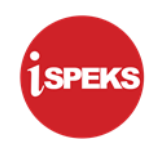

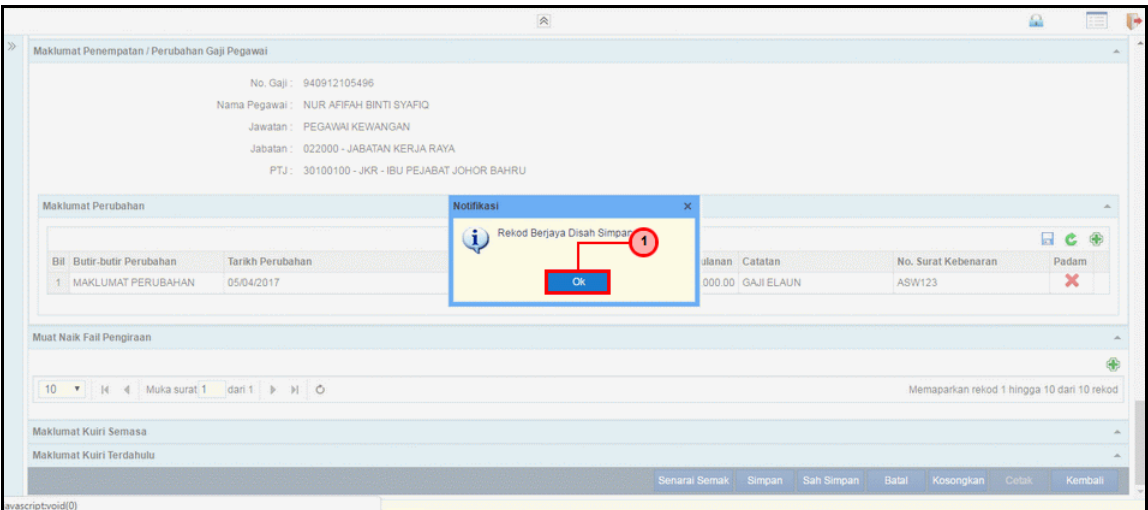

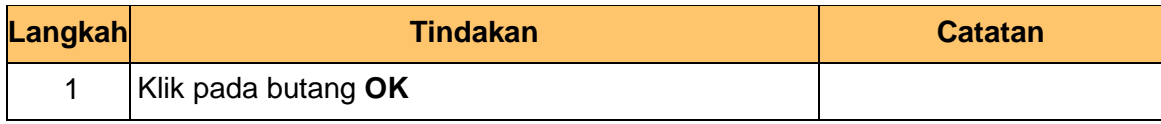

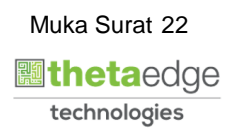

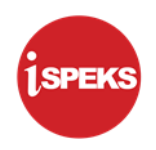

#### <span id="page-26-0"></span>**2.2 Skrin Penyemak**

Pegawai Penyemak perlu menyemak maklumat yang telah disah simpan oleh Pegawai Penyedia untuk disemak dan akan dihantar kepada Pegawai Pelulus

**1. Skrin Log Masuk Aplikasi iSPEKS** dipaparkan.

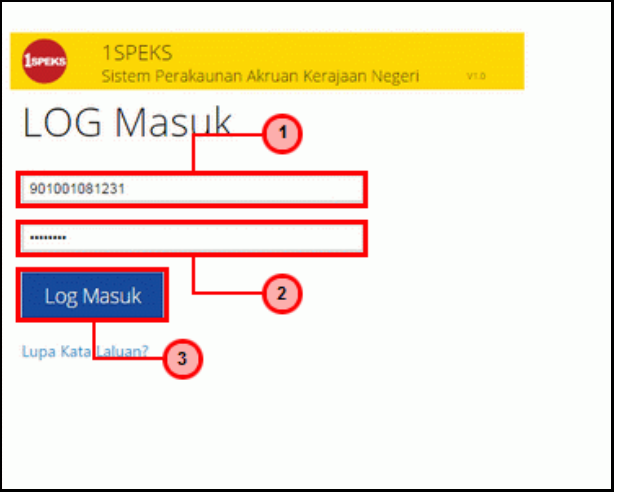

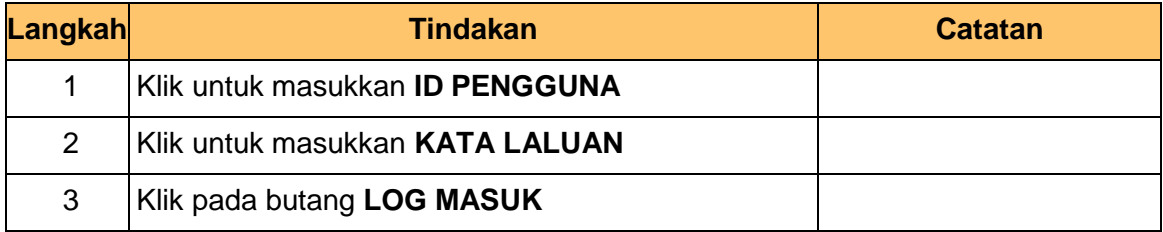

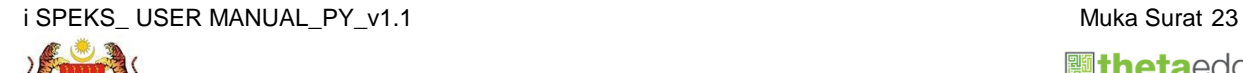

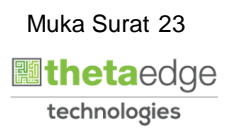

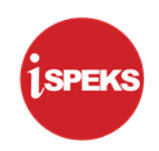

**2.** Skrin *Dashboard* **Senarai Tugasan iSPEKS** dipaparkan.

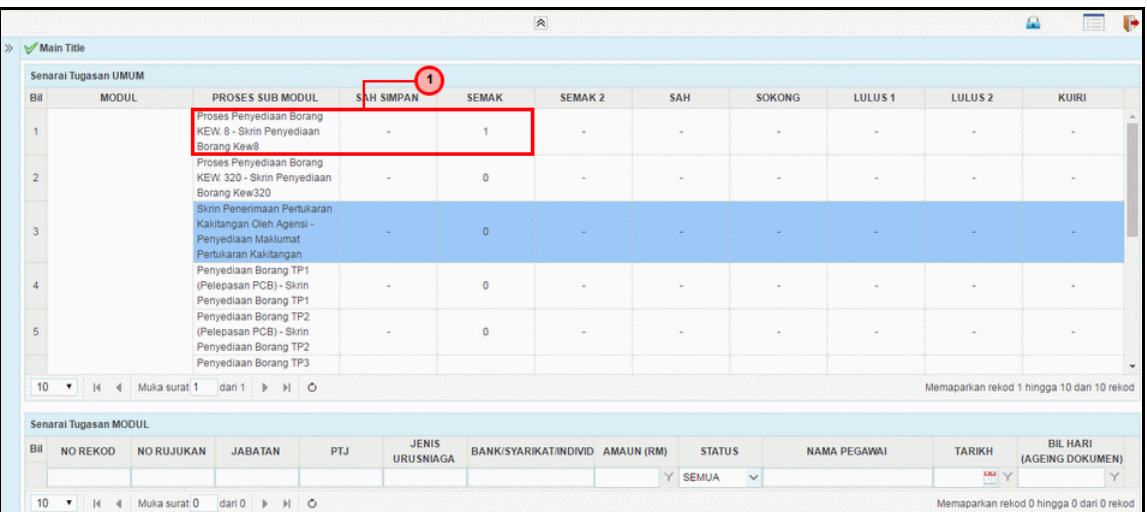

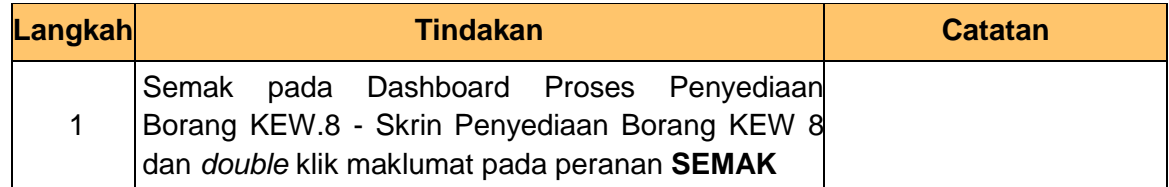

**3.** Skrin **Senarai Tugasan iSPEKS** dipaparkan.

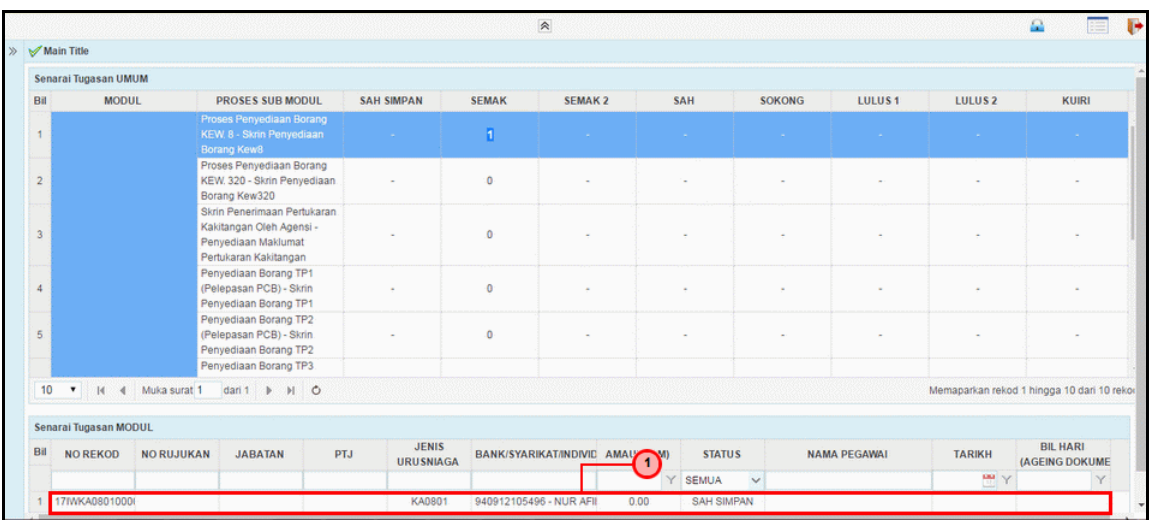

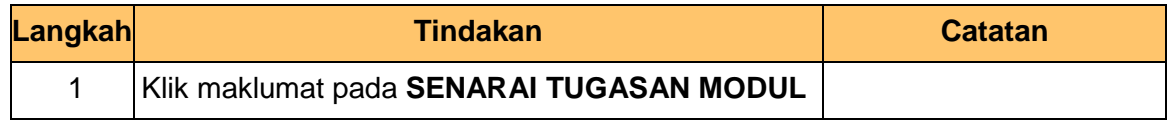

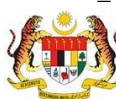

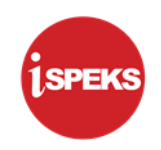

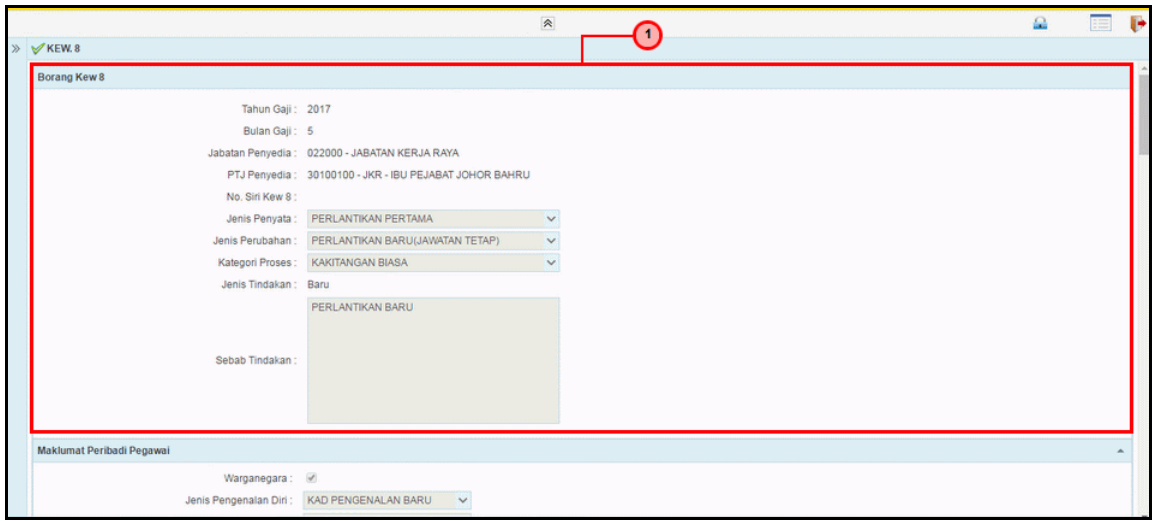

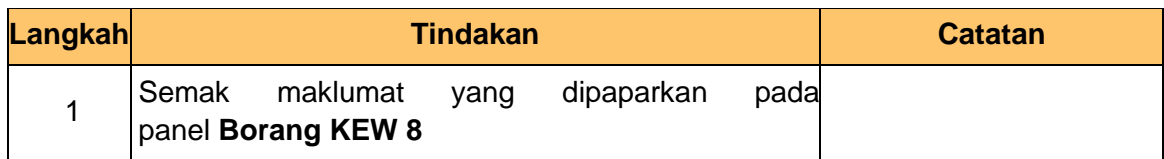

**5.** Skrin **Semakan Borang Kew 8** dipaparkan.

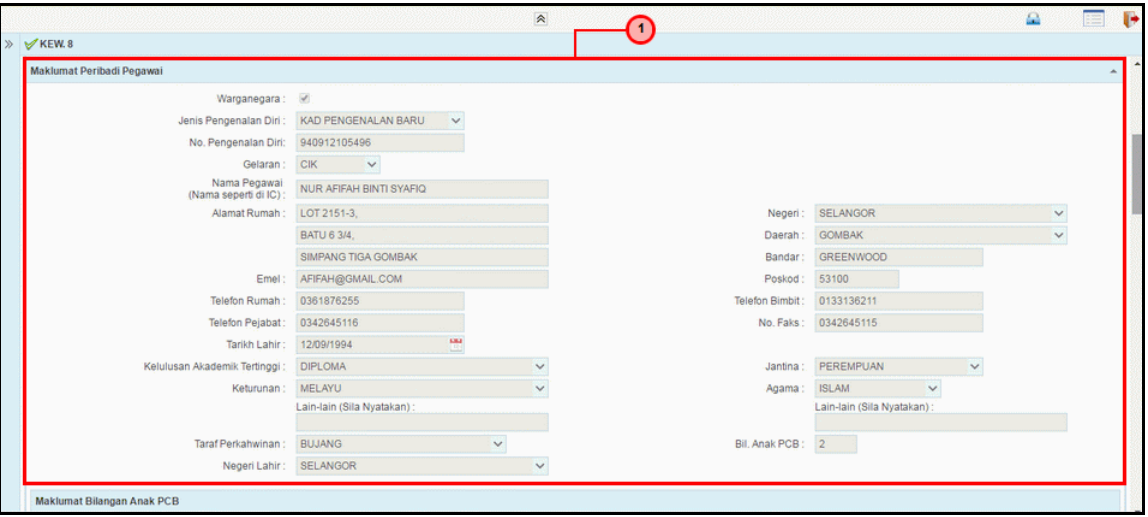

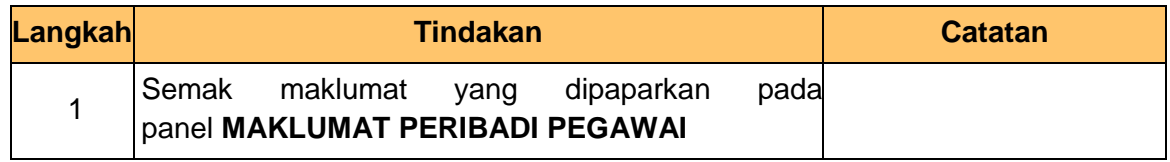

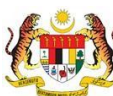

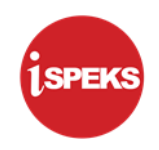

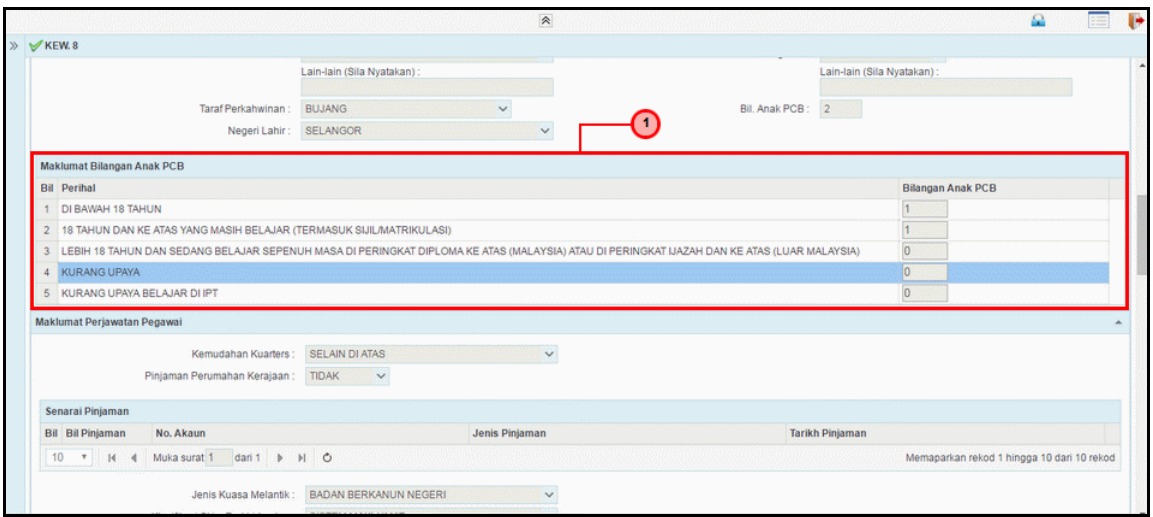

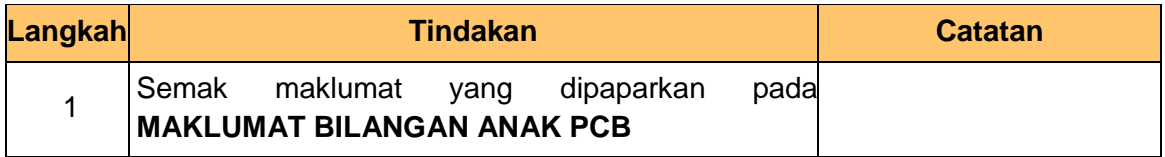

**7.** Skrin **Semakan Borang Kew 8** dipaparkan.

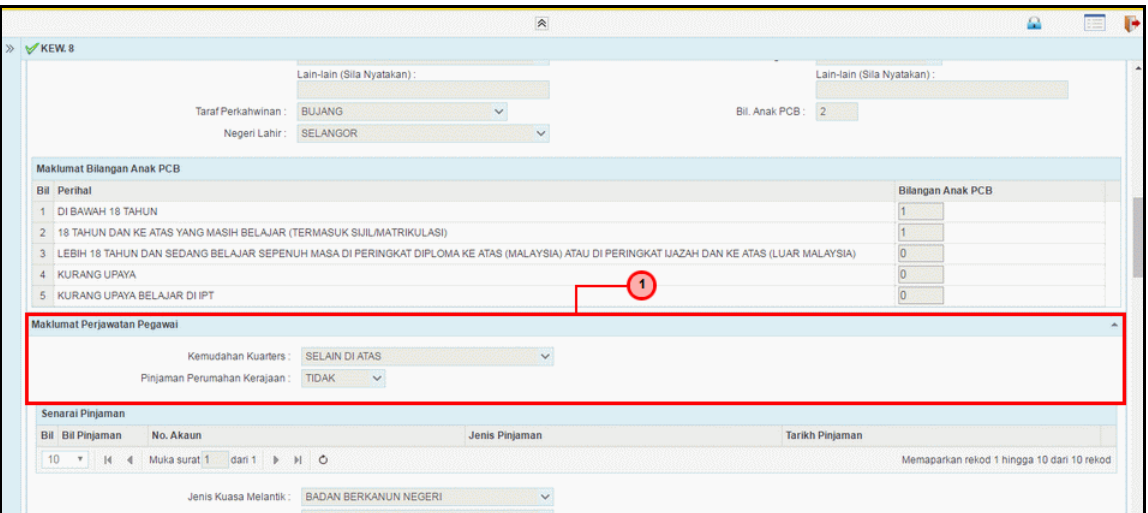

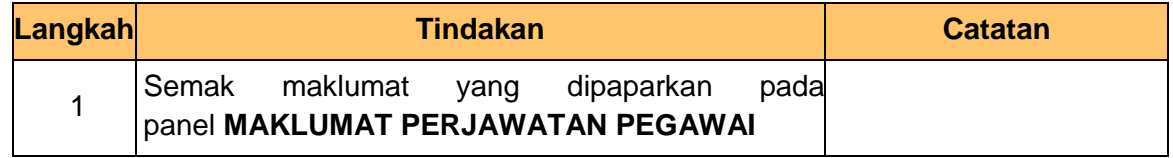

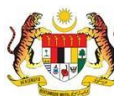

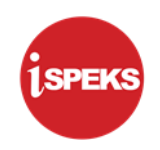

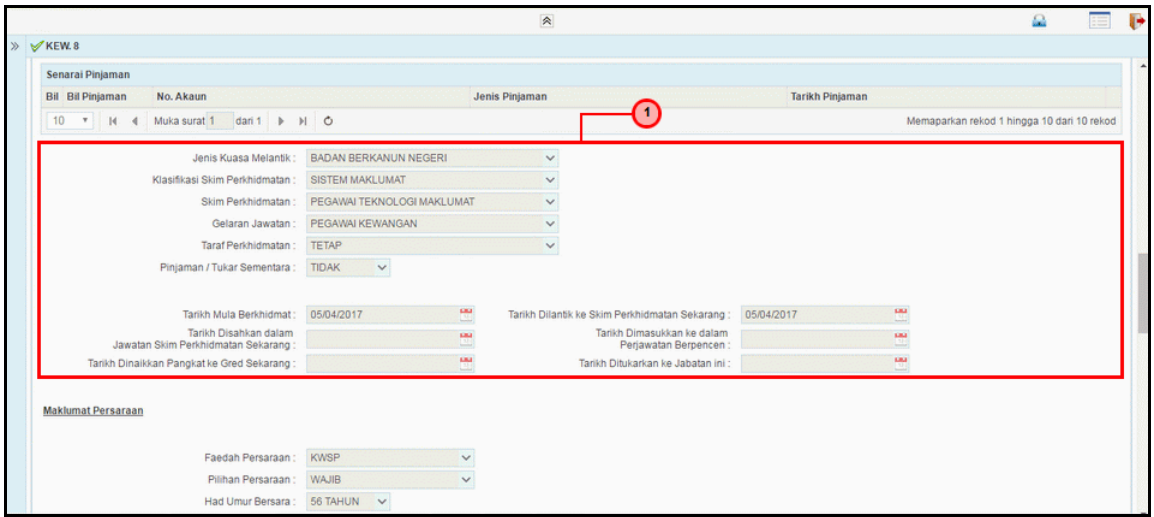

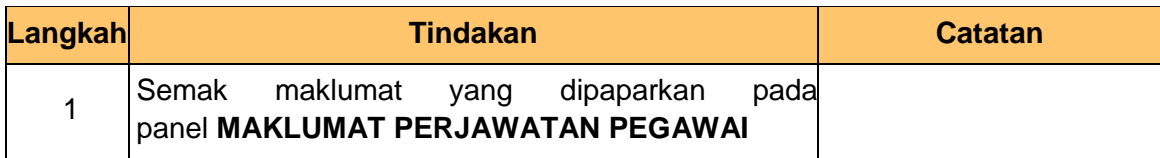

**9.** Skrin **Semakan Borang Kew 8** dipaparkan.

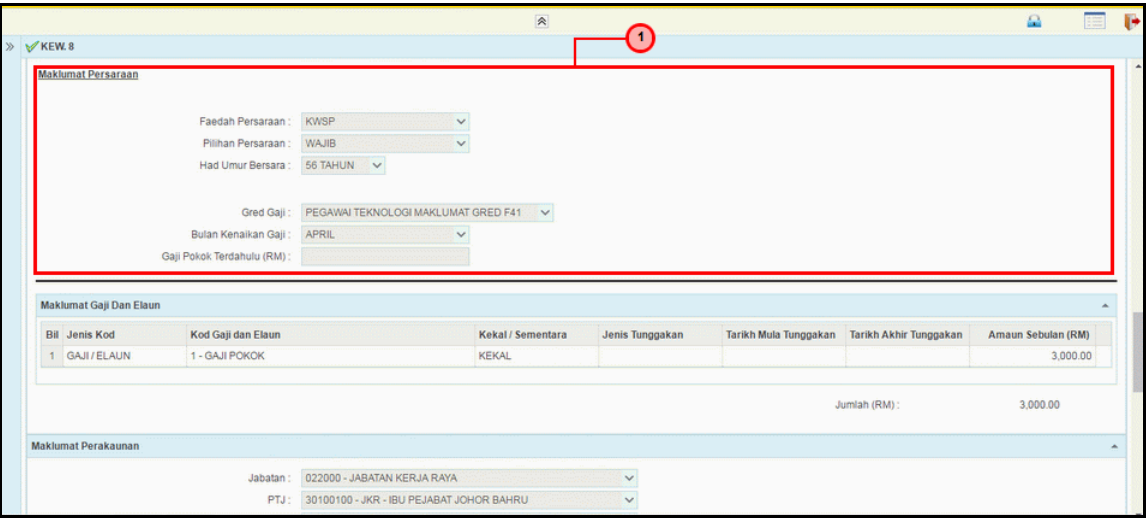

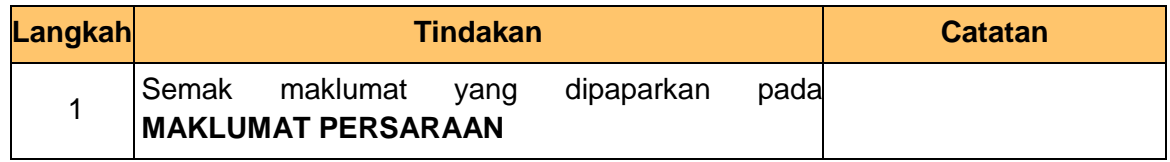

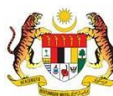

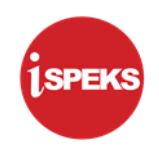

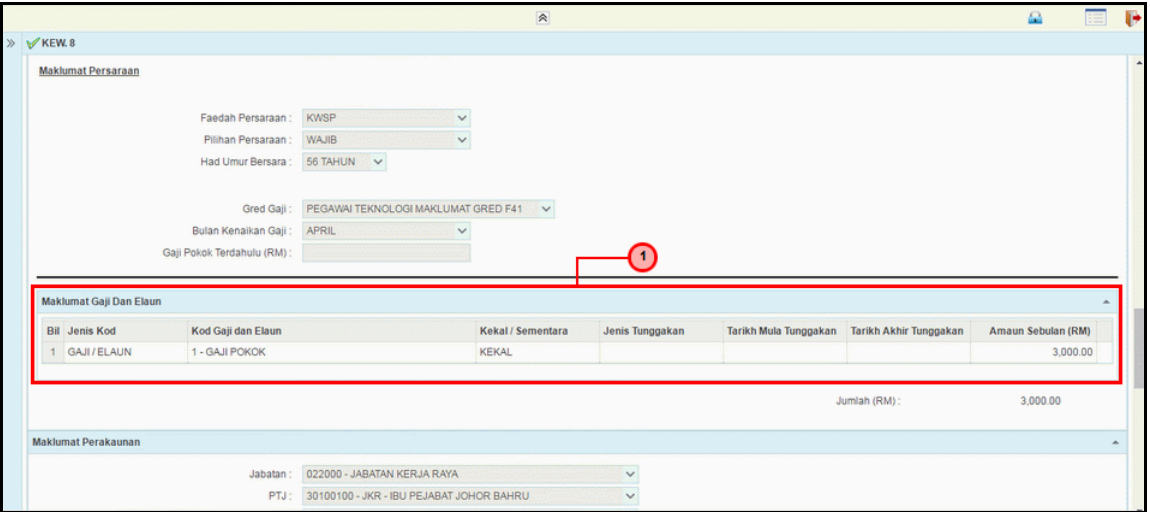

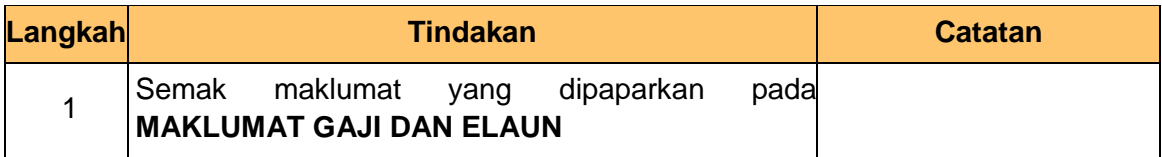

#### **11.** Skrin **Semakan Borang Kew 8** dipaparkan.

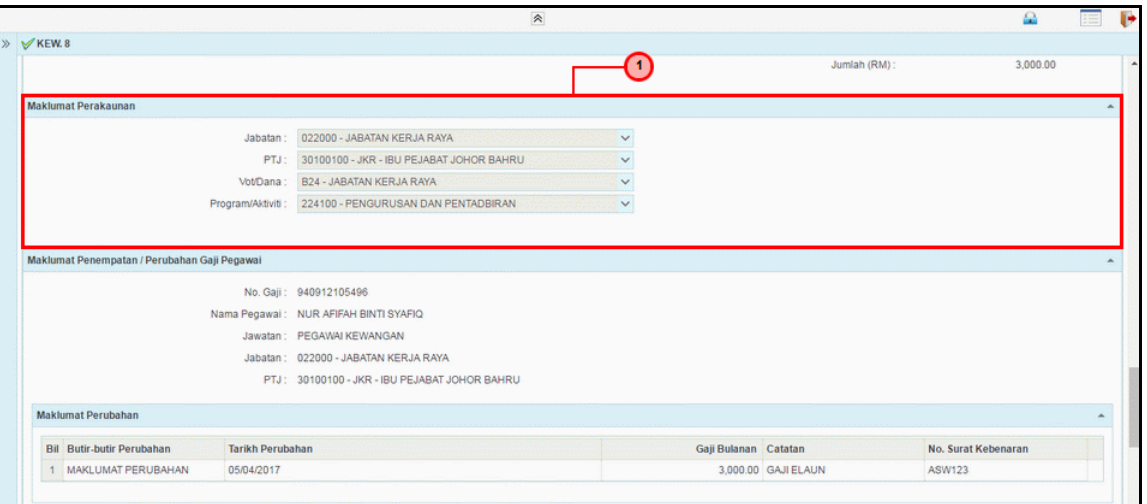

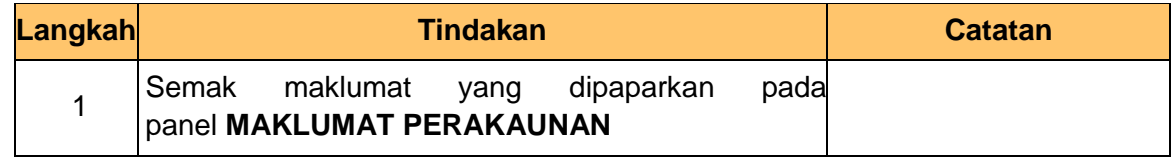

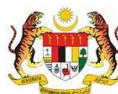

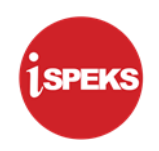

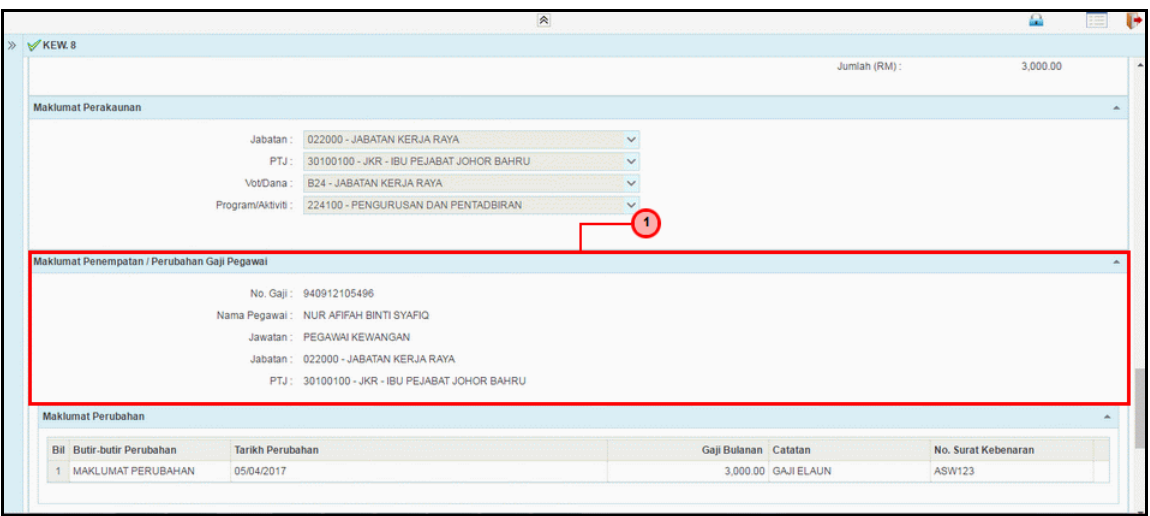

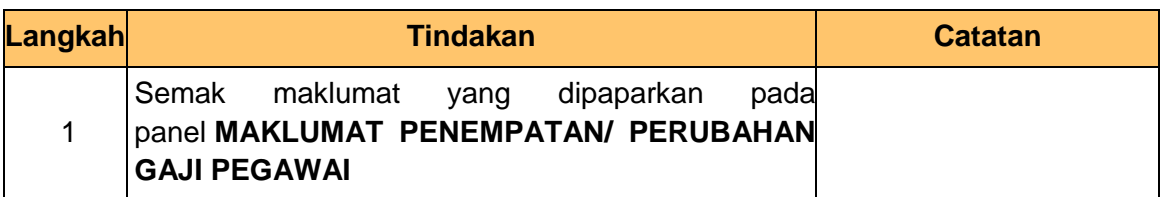

**13.** Skrin **Semakan Borang Kew 8** dipaparkan.

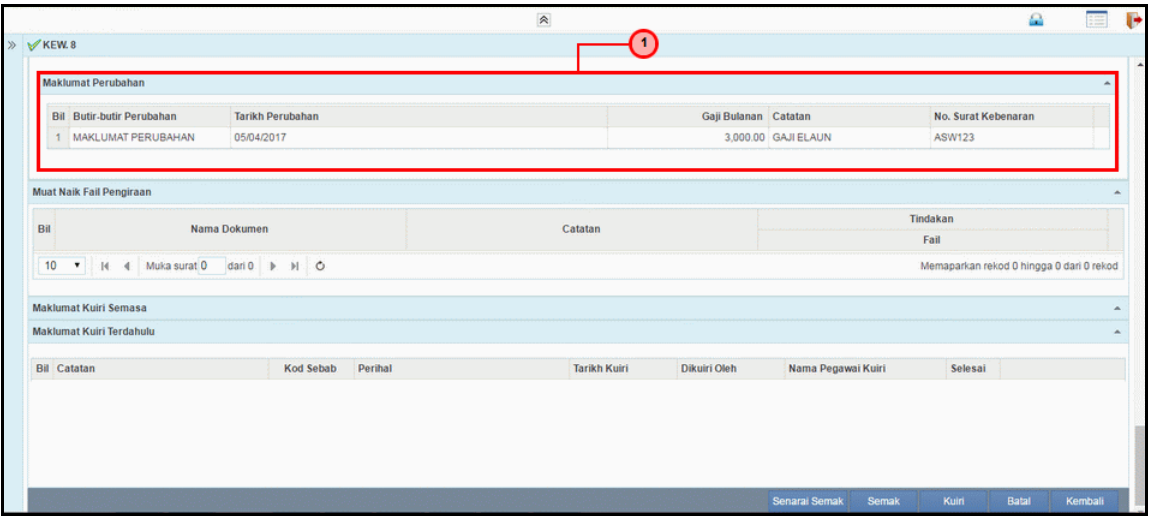

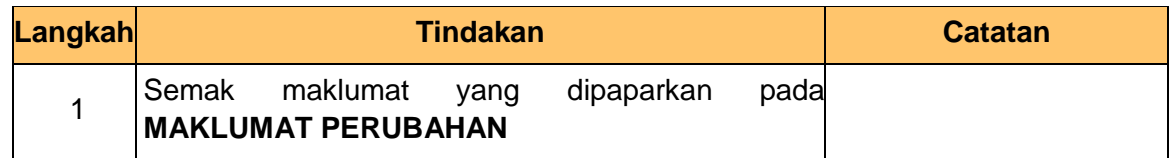

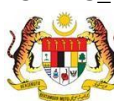

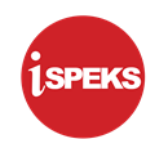

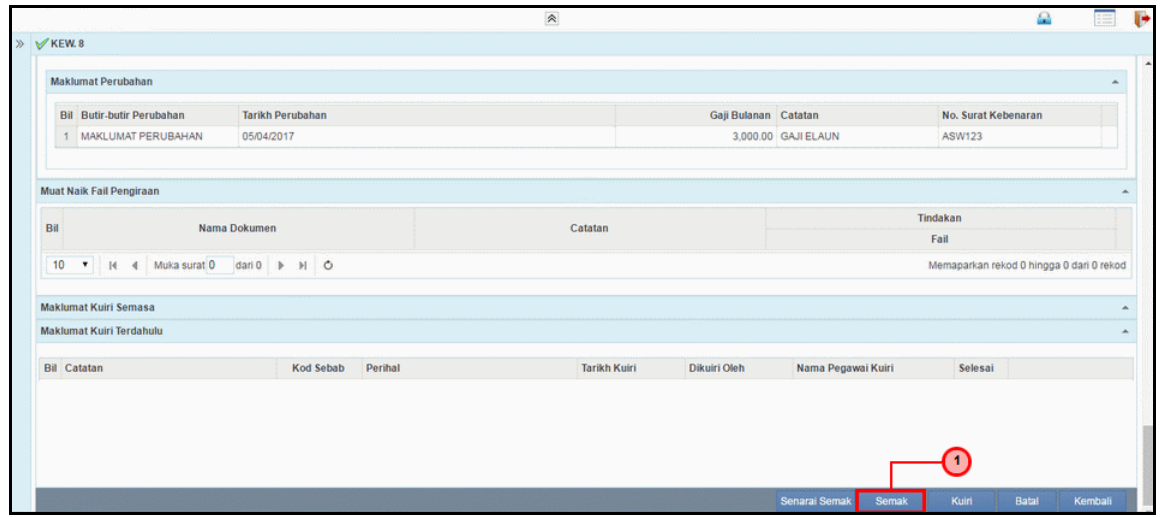

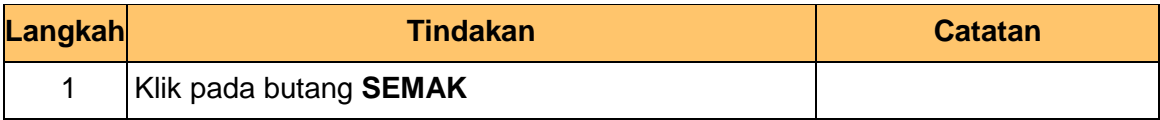

**15.** Skrin **Semakan Borang Kew 8** dipaparkan.

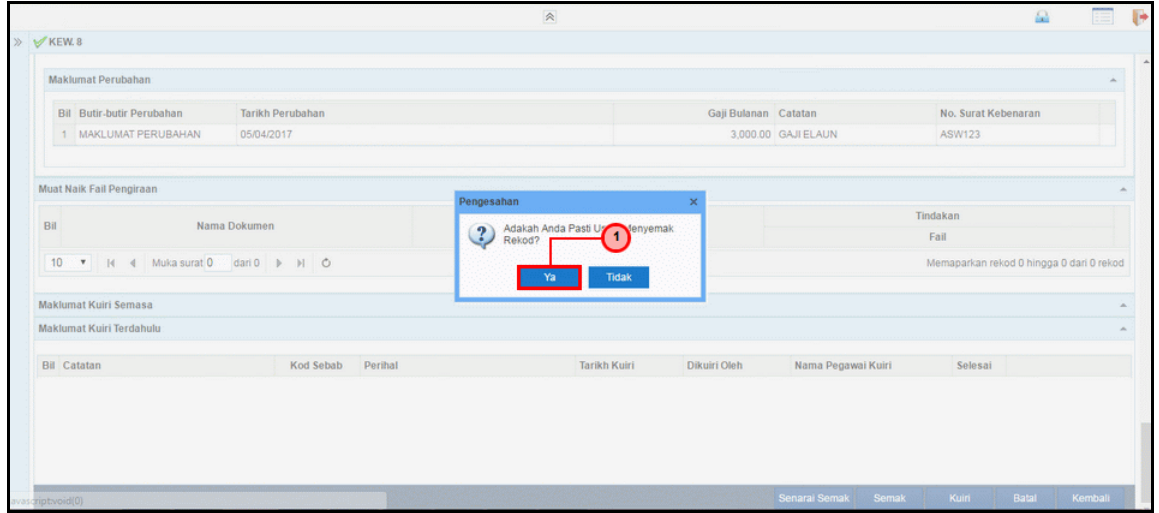

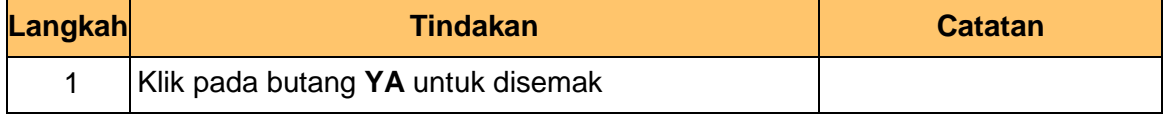

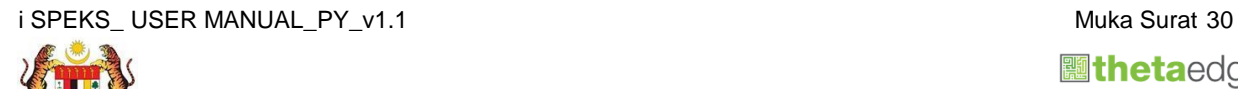

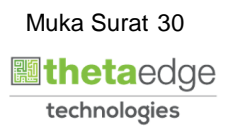

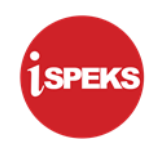

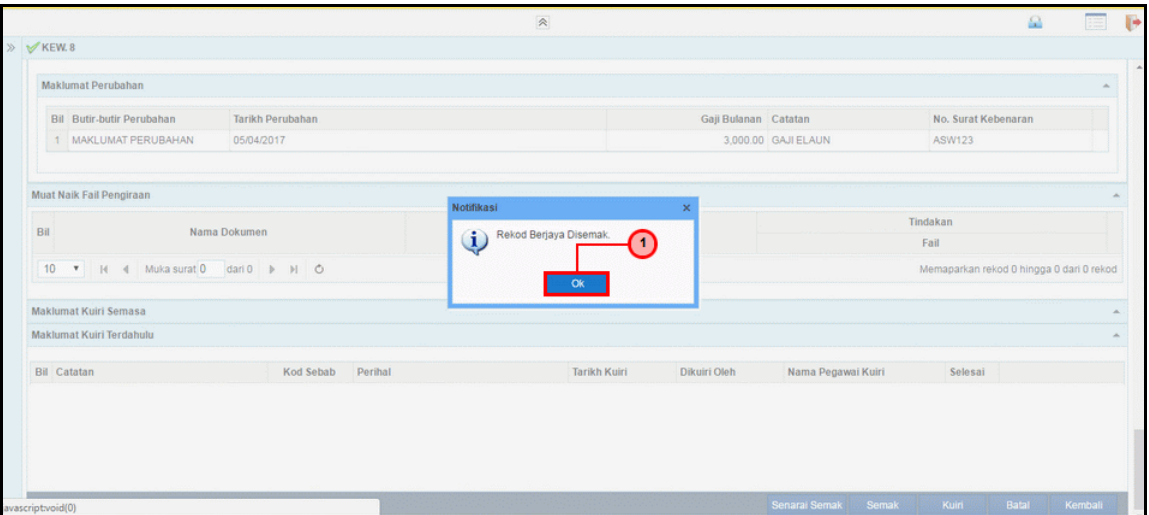

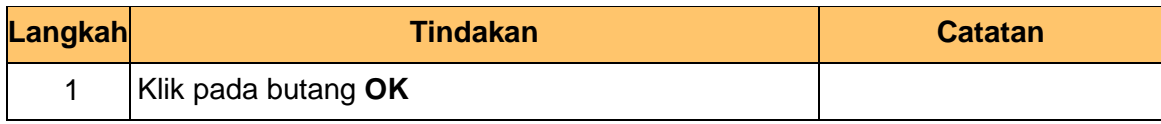

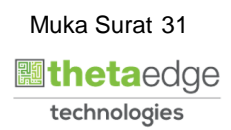

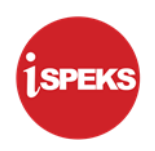

#### <span id="page-35-0"></span>**2.3 Skrin Pelulus**

Pegawai Pelulus perlu meluluskan maklumat yang telah disemak oleh Pegawai Penyemak untuk disimpan ke dalam pangkalan data.

#### **1. Skrin Log Masuk Aplikasi iSPEKS** dipaparkan

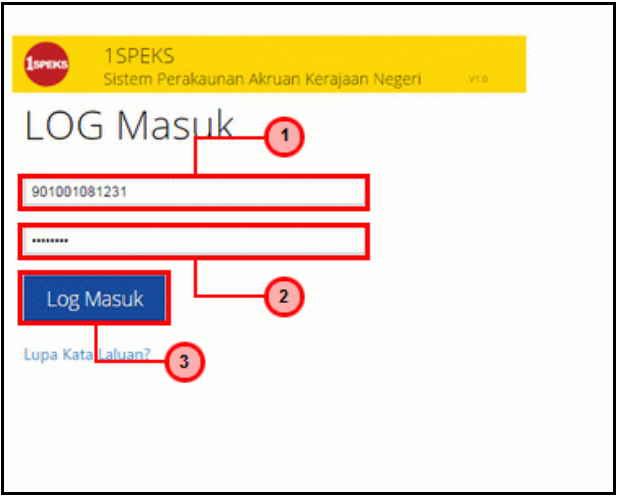

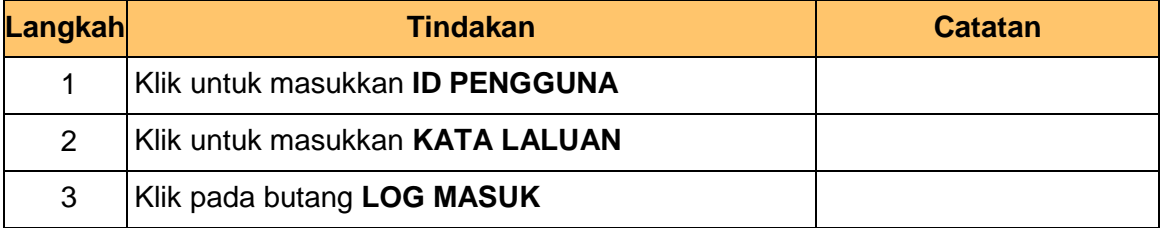

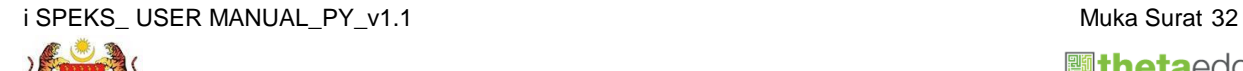

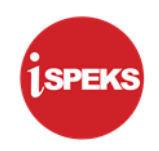

**2.** Skrin *Dashboard* **Senarai Tugasan iSPEKS** dipaparkan.

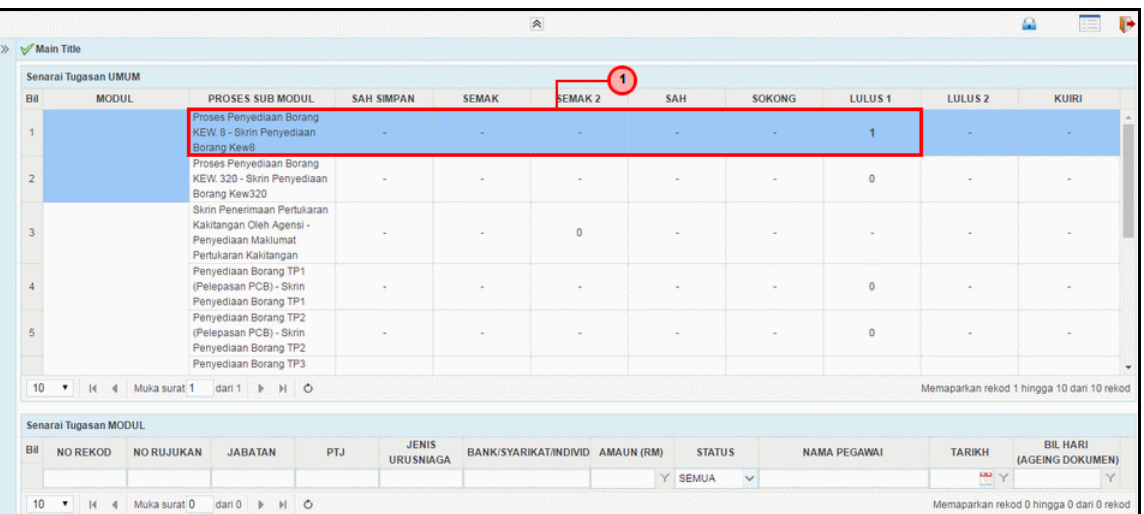

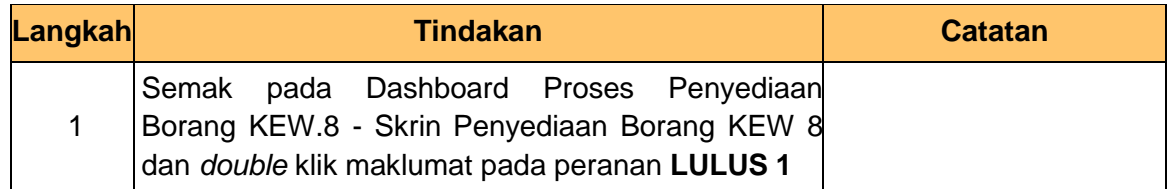

**3.** Skrin **Senarai Tugasan iSPEKS** dipaparkan.

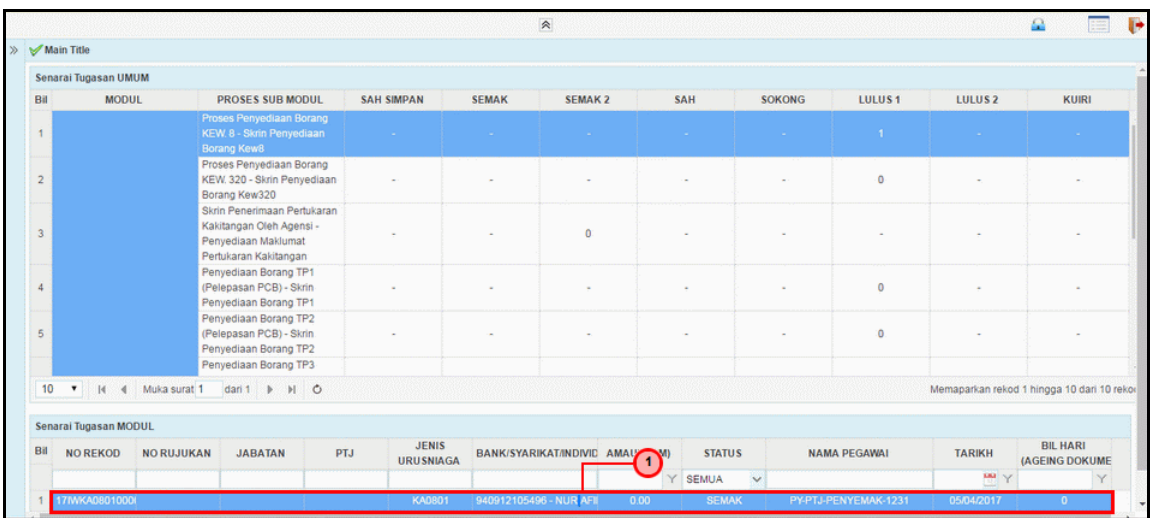

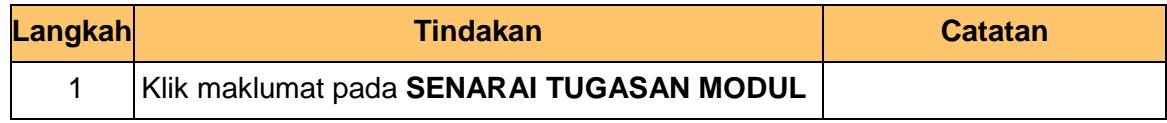

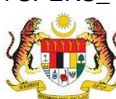

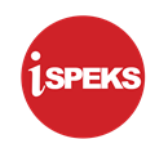

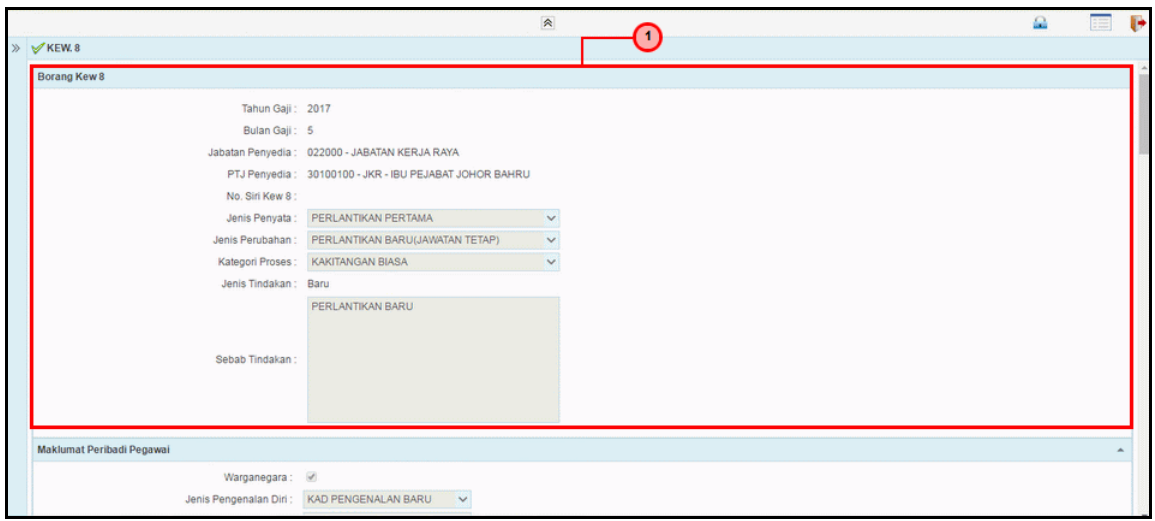

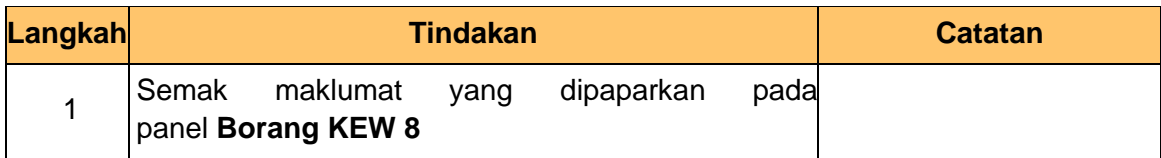

**5.** Skrin **Kelulusan Borang KEW 8** dipaparkan.

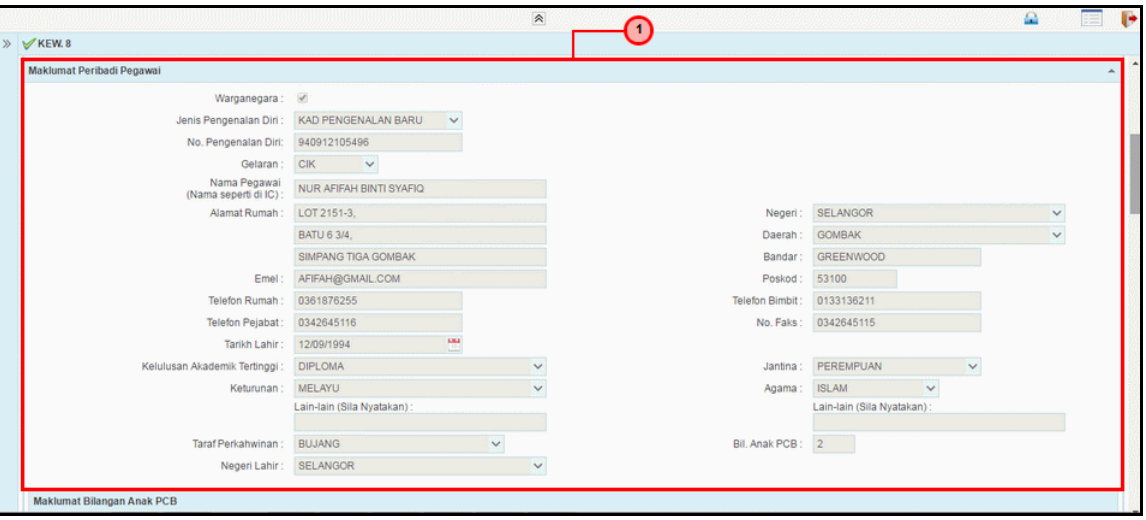

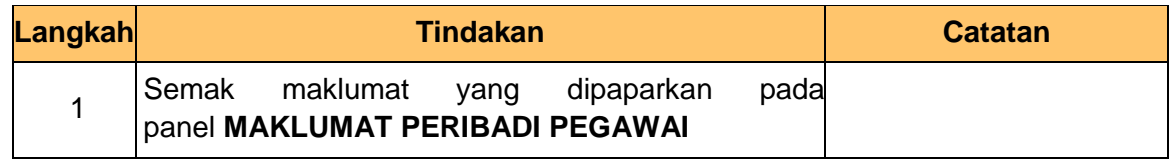

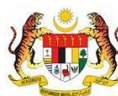

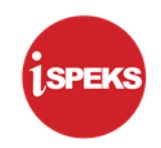

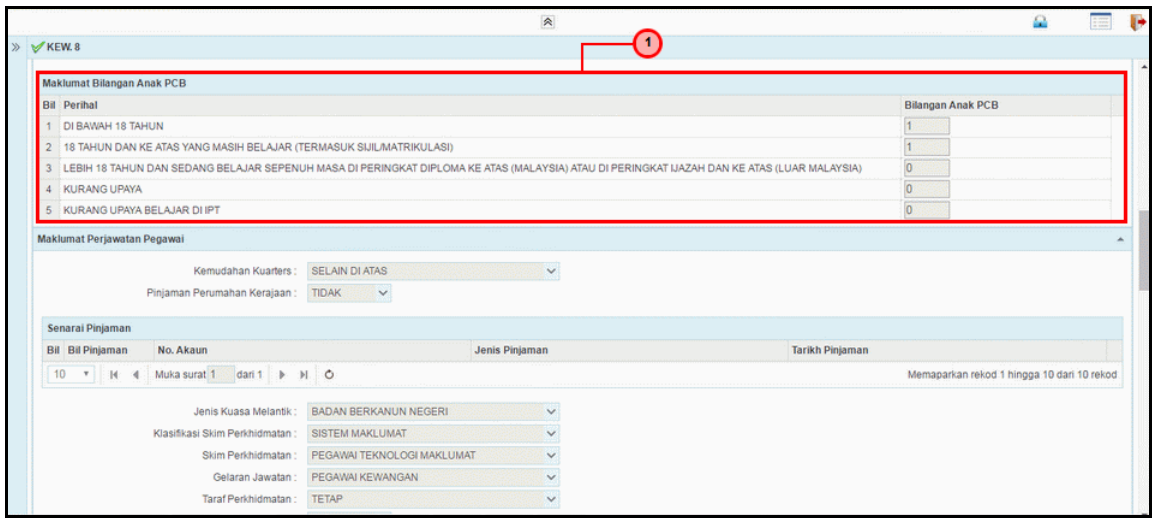

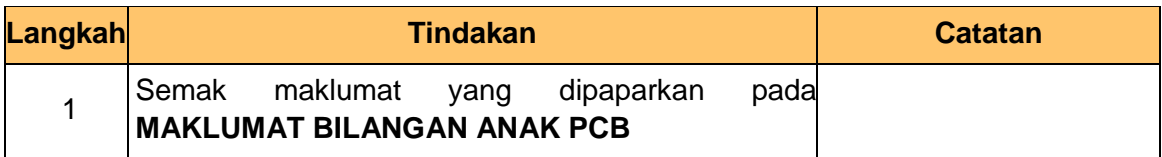

#### **7.** Skrin **Kelulusan Borang KEW 8** dipaparkan.

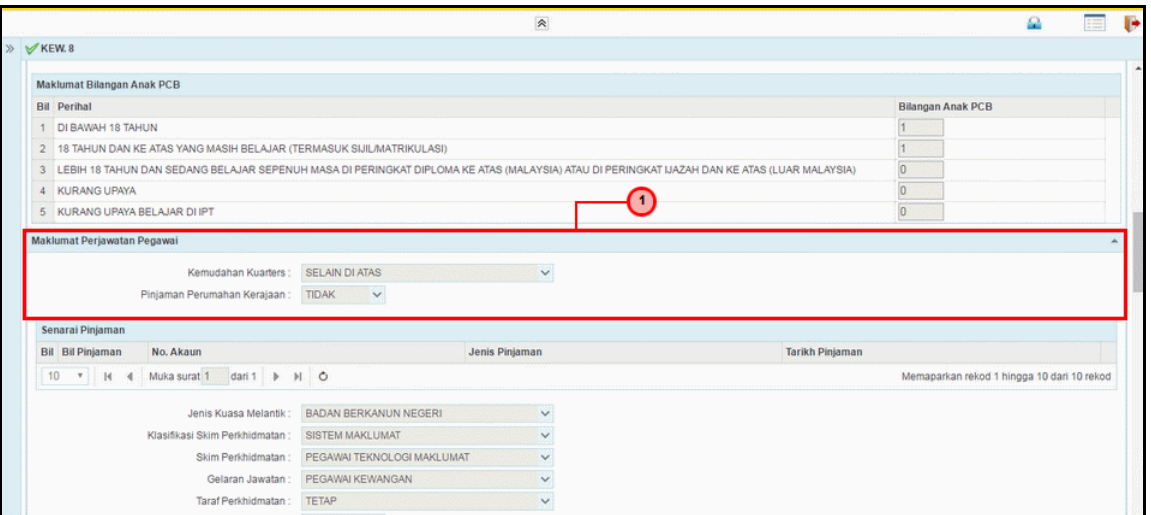

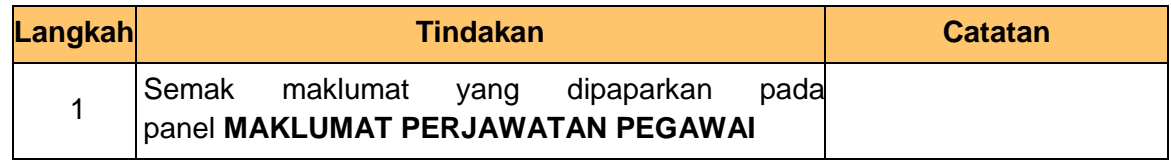

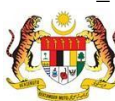

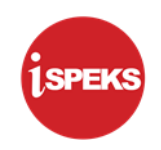

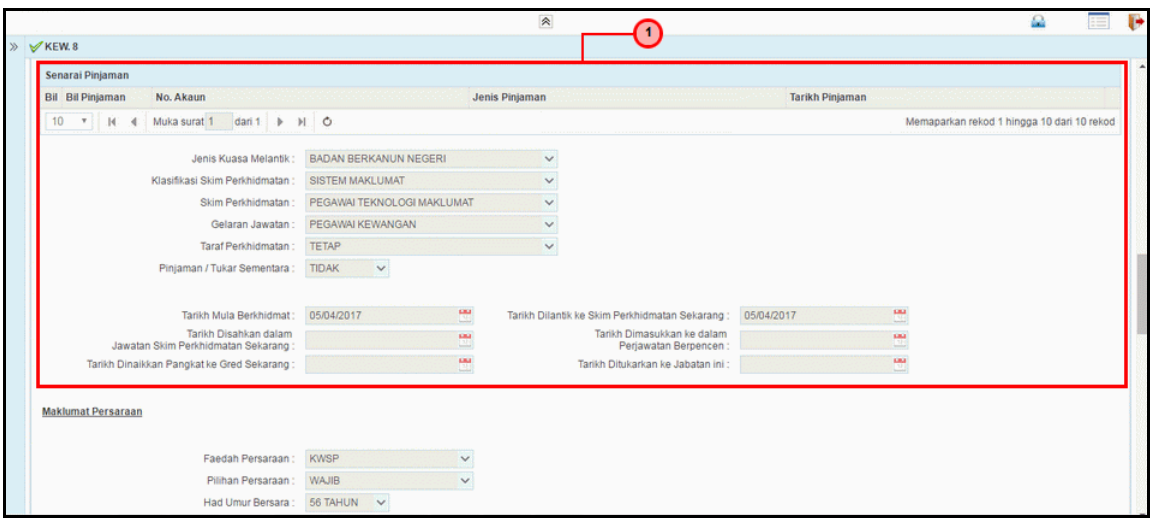

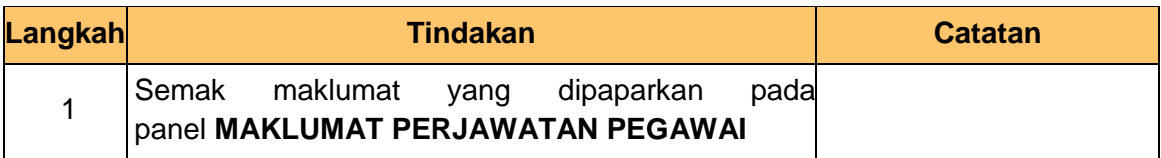

**9.** Skrin **Kelulusan Borang KEW 8** dipaparkan.

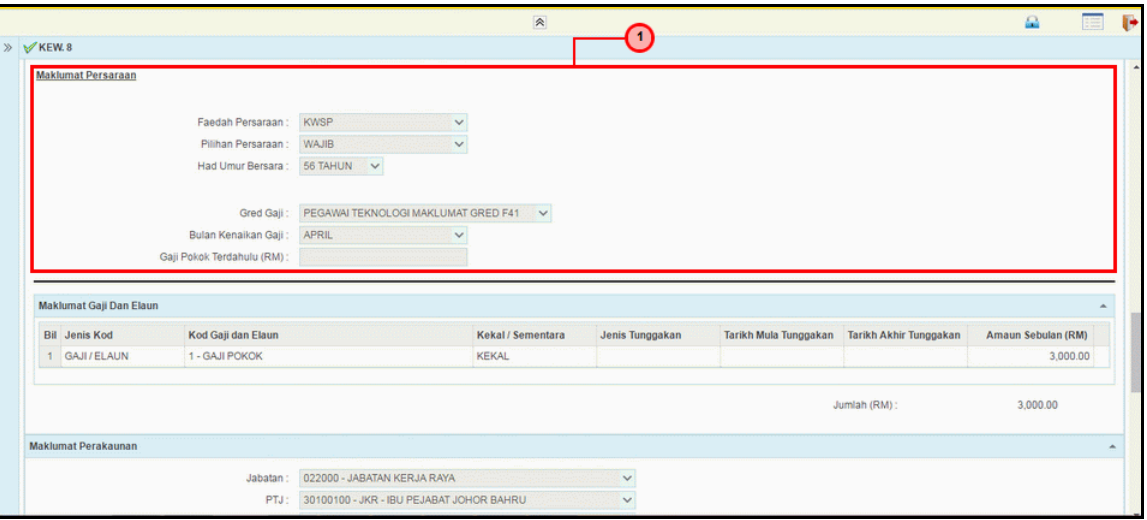

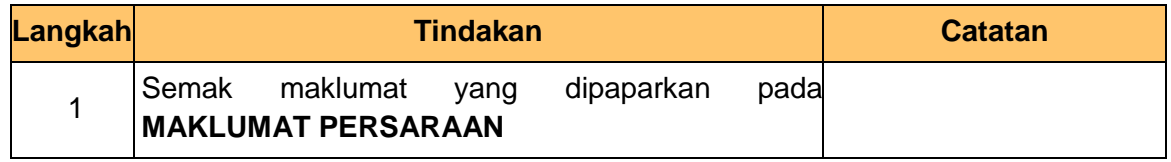

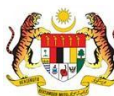

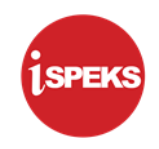

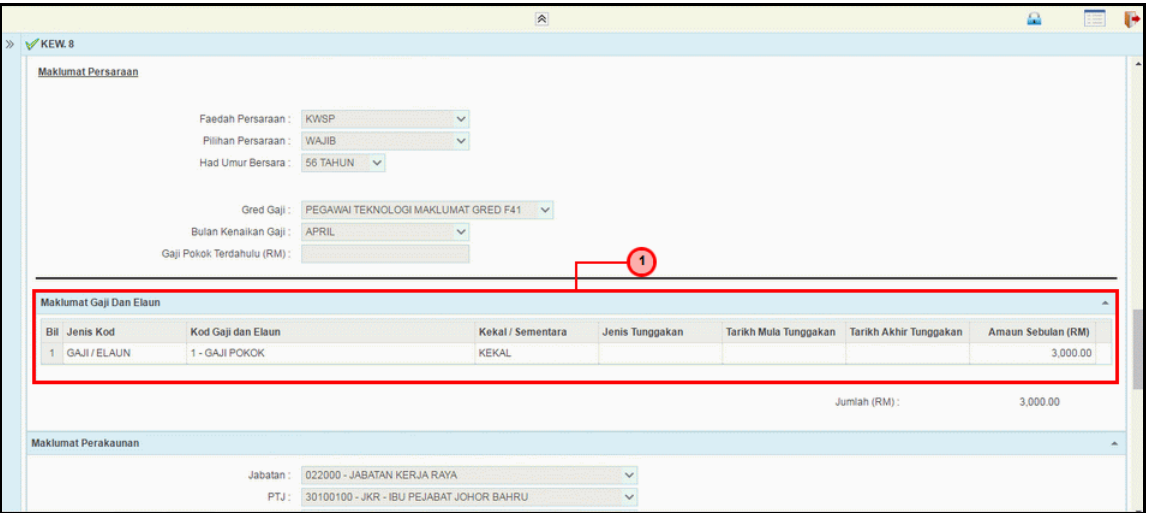

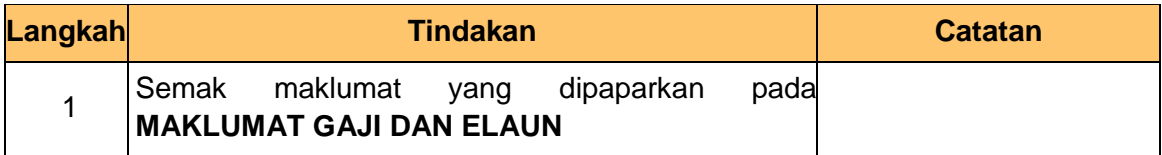

#### **11.** Skrin **Kelulusan Borang KEW 8** dipaparkan.

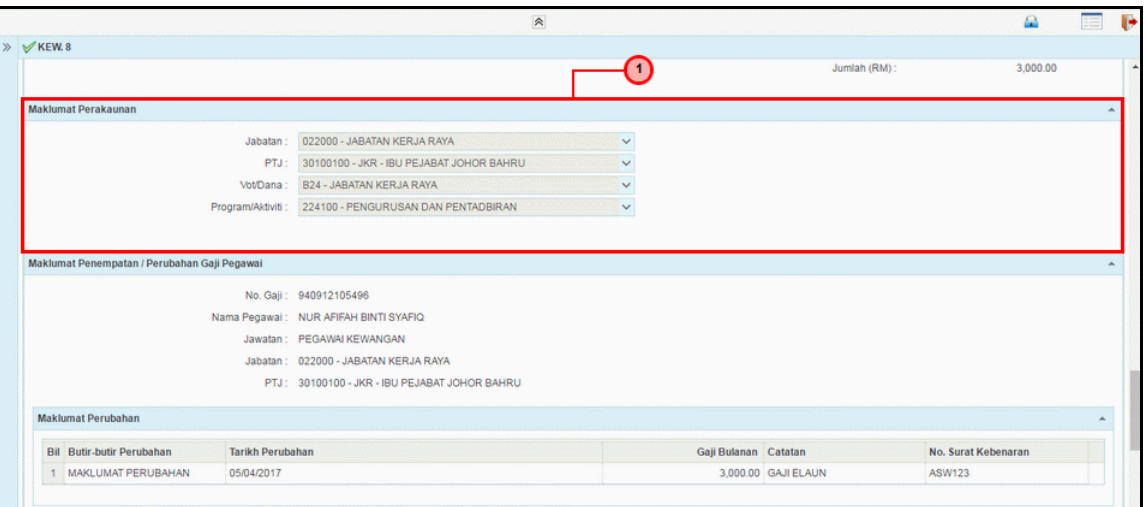

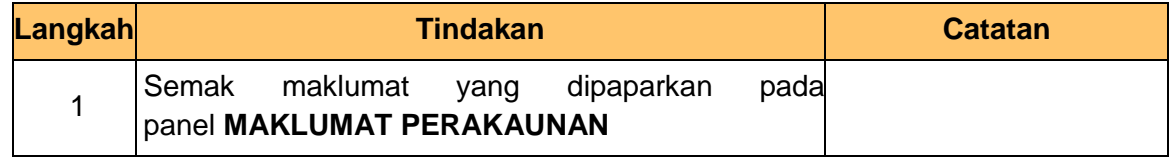

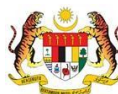

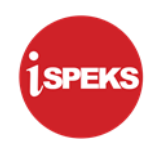

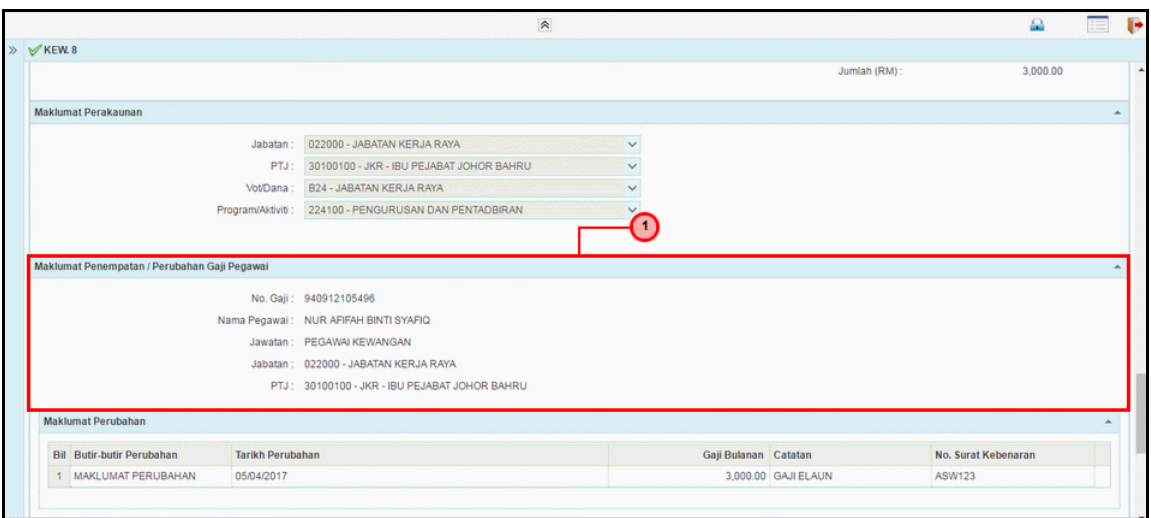

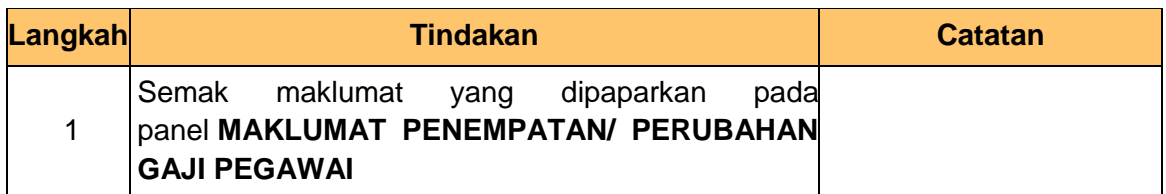

**13.** Skrin **Kelulusan Borang KEW 8** dipaparkan.

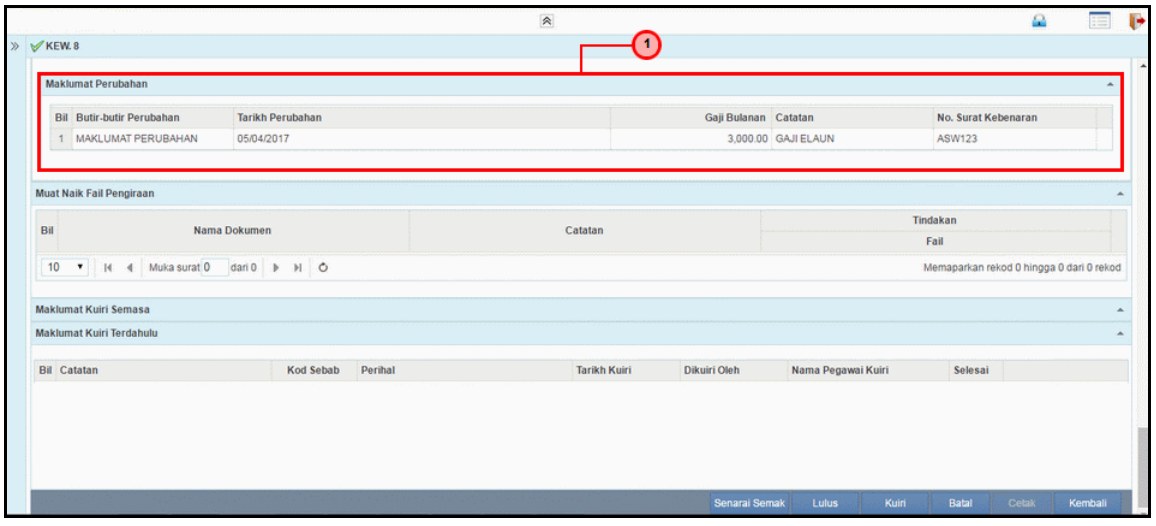

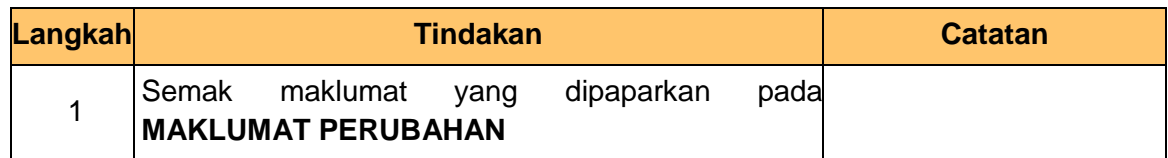

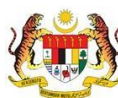

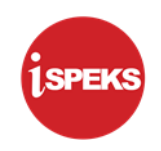

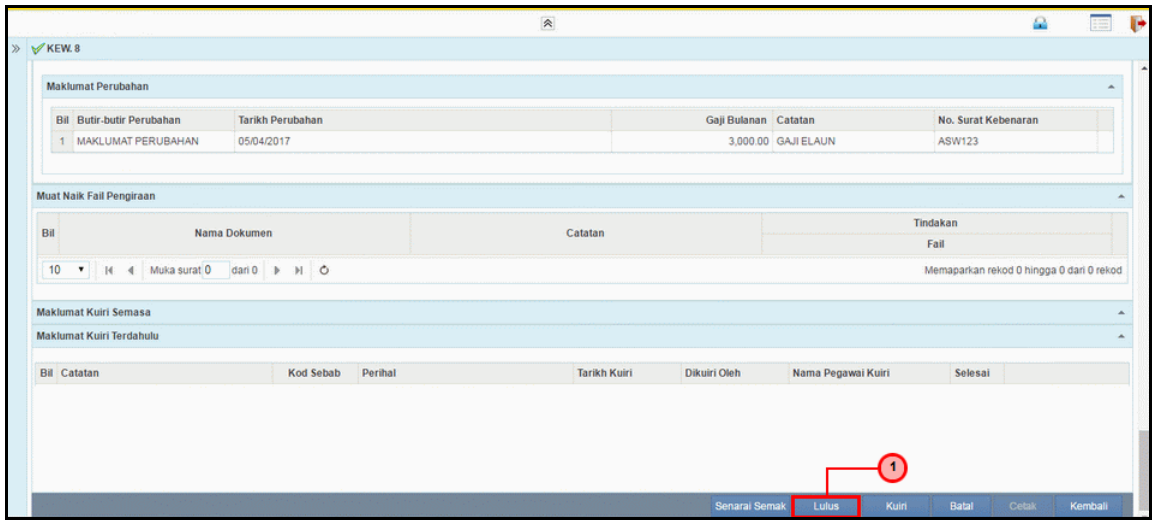

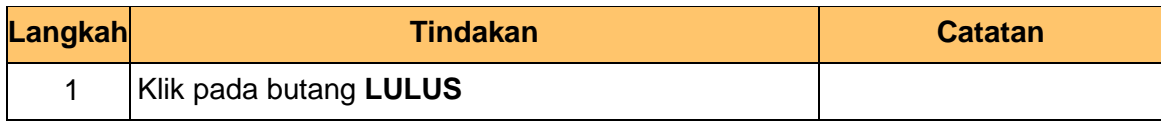

**15.** Skrin **Kelulusan Borang KEW 8** dipaparkan.

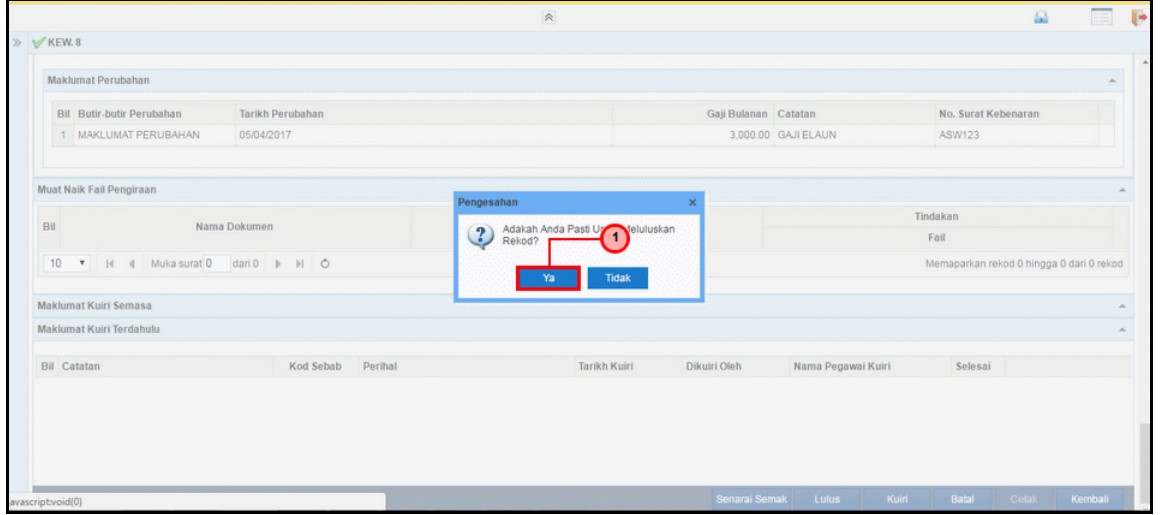

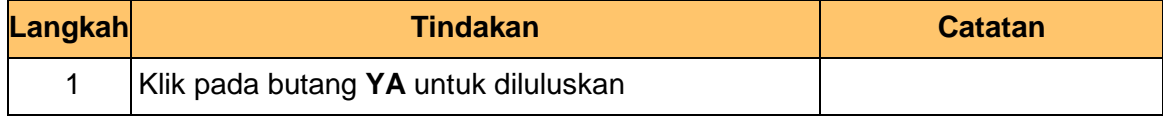

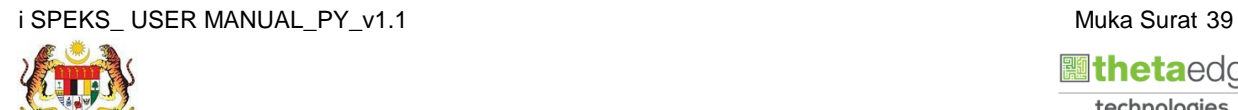

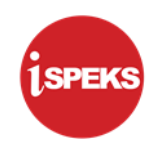

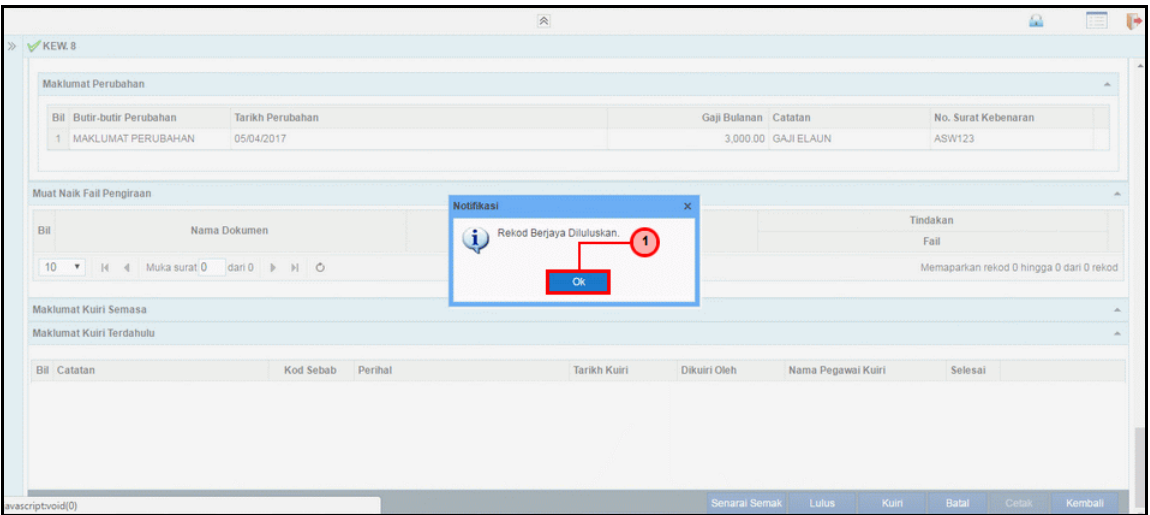

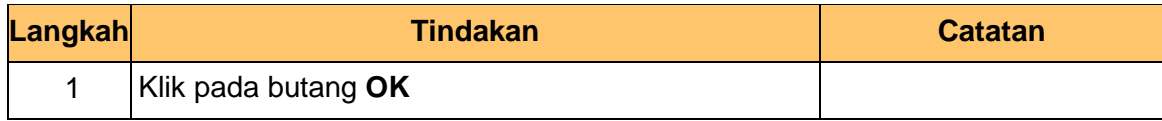

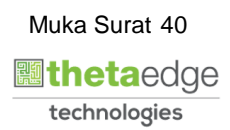